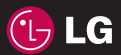

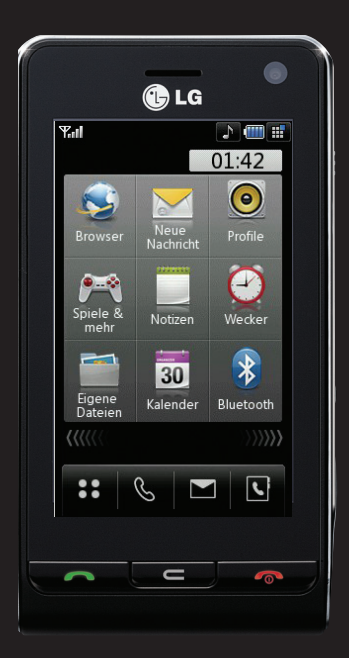

Wir Weisen darauf hin, dass sich je nach Telefonsoftware und Mobilfunkanbieter Abweichungen gegen über dem Handbuch ergeben können.

# KU990 Benutzerhandbuch

Wir beglückwünschen Sie zum Kauf des hoch entwickelten und kompakten LG KU990, mit dem Sie modernste digitale Kommunikationstechnologien nutzen können.

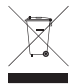

#### **Entsorgung von Altgeräten**

- **1** Wenn dieses Symbol eines durchgestrichenen Abfalleimers auf einem Produkt angebracht ist, unterliegt dieses Produkt der europäischen Richtlinie 2002/96/EC.
- **2** Alle Elektro- und Elektronik-Altgeräte müssen getrennt vom Hausmüll über dafür staatlich vorgesehenen Stellen entsorgt werden.
- **3** Mit der ordnungsgemäßen Entsorgung des alten Geräts vermeiden Sie Umweltschäden und eine Gefährdung der persönlichen Gesundheit.
- **4** Weitere Informationen zur Entsorgung des alten Geräts erhalten Sie bei der Stadtverwaltung, beim Entsorgungsamt oder in dem Geschäft, wo Sie das Produkt erworben haben.

EINLEITUNG **01** STANDBY-BILDSCHIRM **02** ERSTE SCHRITTE WERDEN SIE SELBST KREATIV **04** ORGANIZER-FUNKTIONEN **05** DAS INTERNET **06** EINSTELLUNGEN **07** ZUBEHÖR **08 03**

## **Inhaltsverzeichnis**

#### EINLEITUNG

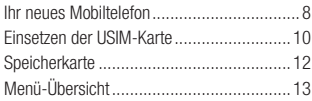

#### STANDBY-BILDSCHIRM

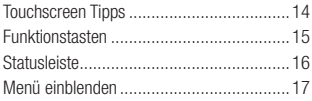

### ERSTE SCHRITTE

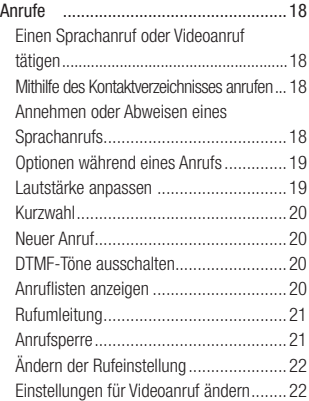

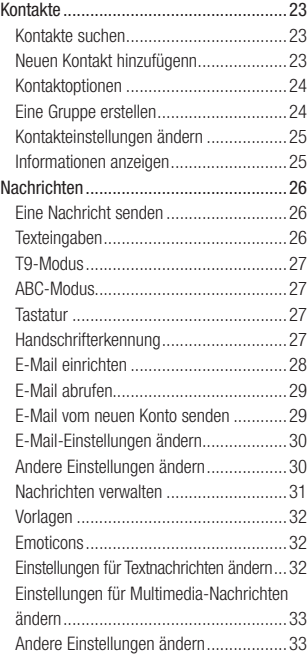

## WERDEN SIE SELBST KREATIV

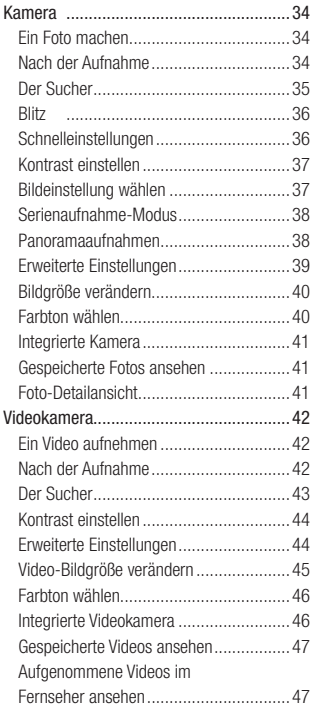

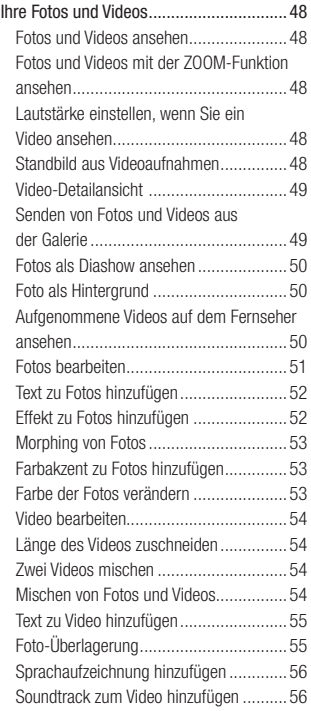

## **Inhaltsverzeichnis**

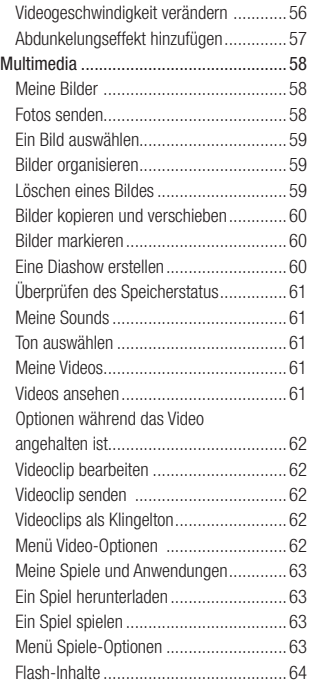

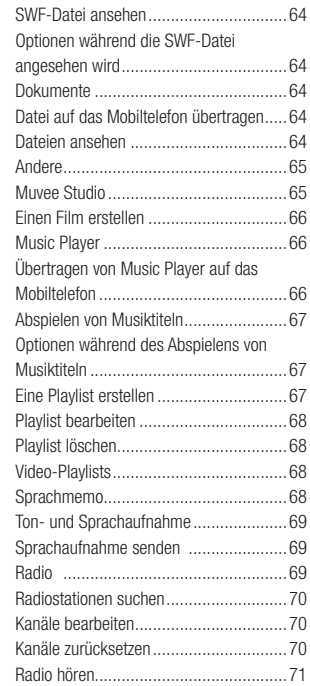

#### ORGANIZER-FUNKTIONEN

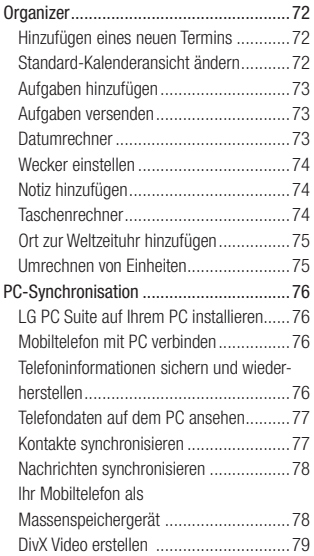

## DAS INTERNET

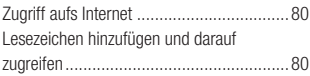

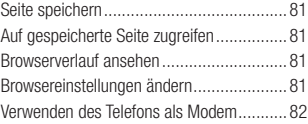

#### **EINSTELLUNGEN**

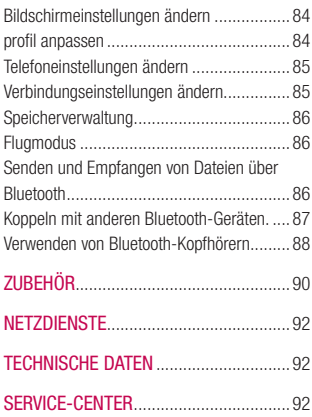

### **RICHTLINIEN**

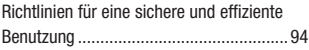

## **Ihr neues Mobiltelefon**

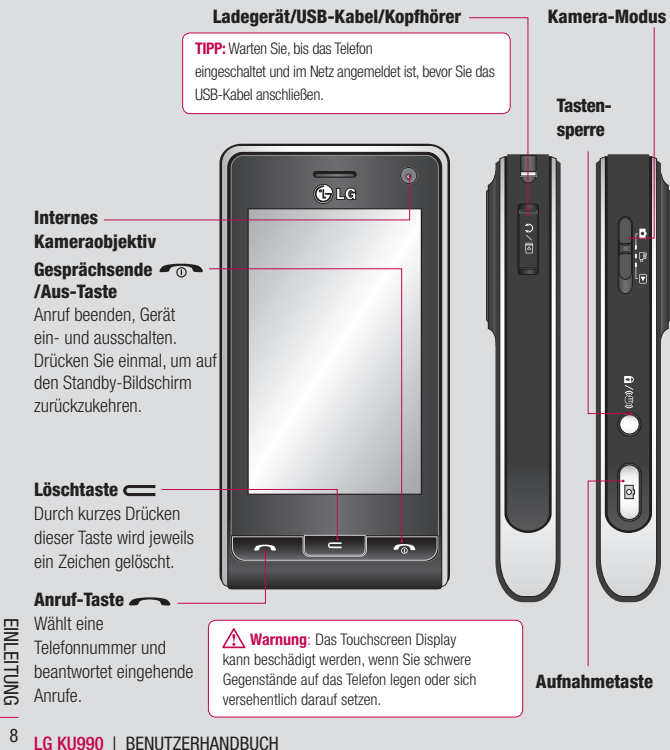

## **Einleitung**

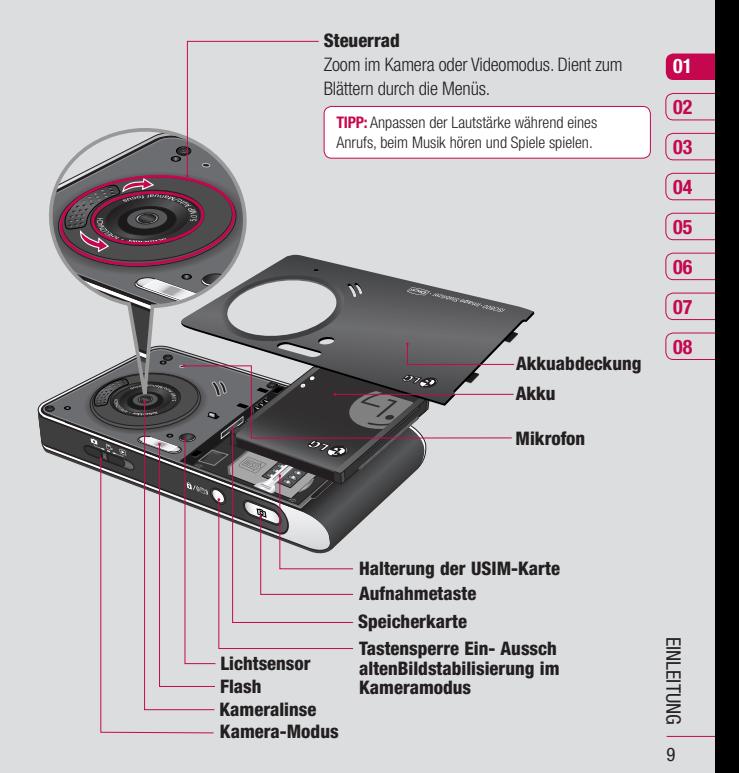

## **Einsetzen der USIM-Karte**

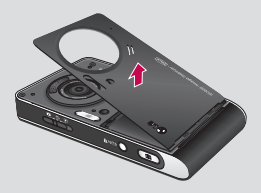

#### **1 Akkuabdeckung entfernen**

Drücken Sie oben die Taste zum Herausnehmen des Akkus, und halten Sie sie gedrückt. Heben Sie die Akkuabdeckung hoch.

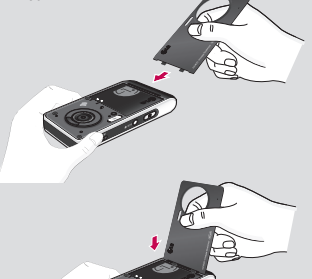

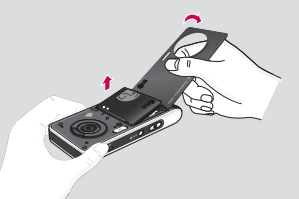

#### **2 Akku entnehmen**

Halten Sie das obere Ende des Akkus fest, und entnehmen Sie den Akku mit Hilfe der Akkuabdeckung aus dem Akkufach.

 **Warnung**: Entfernen Sie den Akku nicht, während das Telefon eingeschaltet ist. Dies könnte Schäden am Telefon zur Folge haben.

**LG KU990 | RENUTZERHANDBUCH** 

## **Einsetzen der USIM-Karte**

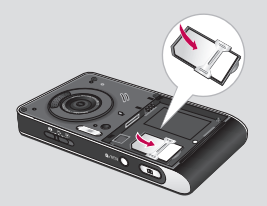

#### **3 USIM-Karte einsetzen**

Setzen Sie die USIM-Karte in die dafür vorgesehene Halterung ein. Die Kontakte der Karte müssen dabei nach unten zeigen. Um die USIM-Karte zu entfernen, ziehen Sie sie vorsichtig in die entgegengesetzte Richtung.

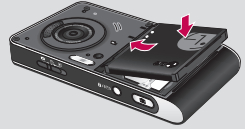

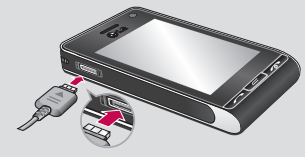

#### **5 Mobiltelefon aufladen**

Schieben Sie die Abdeckung der Buchse für das Ladegerät des KU990 zurück. Schliessen Sie dann das Ladegerät an und stecken Sie den Stecker in eine Steckdose. Sobald die Anzeige "Vollständig geladen" auf dem Bildschirm erscheint, ist das KU990 aufgeladen.

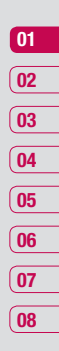

#### **4 Akku einsetzen**

Legen Sie den Akku mit dem oberen Ende zuerst am oberen Rand des Akkufachs ein. Vergewissern Sie sich, dass die Kontakte des Akkus die Kontakte des Telefons berühren. Drücken Sie anschließend das untere Ende des Akkus hinein, bis es einrastet.

## **Speicherkarte**

#### **Speicherkarte einsetzen**

Speichererweiterung mittels Speicherkarte. Das KU990 unterstützt Speicherkarten bis zu 2 GB.

**TIPP:** Die Speicherkarte ist als optionales Zubehör erhältlich.

- **1** Akku und Akkuabdeckung entfernen wie zuvor.
- **2** Speicherkarte einsetzen.

Führen Sie die Speicherkarte oben in den Steckplatz ein, bis sie einrastet. Goldkontakte der Karte müssen nach unten zeigen.

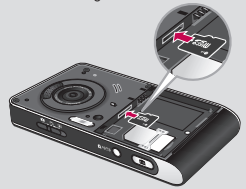

**3** Setzen Sie die Akkuabdeckung ein wie zuvor.

### **Formatieren der Speicherkarte**

**LG KU990 I BENUTZERHANDBUCH 12 LG KU990 I BENUTZERHANDBUCH 12 LG KU990 I BENUTZERHANDBUCH** Eine schon formatierte Speicherkarte kann die Karte erst formatieren.

- **1** Auf dem Standby-Bildschirm wählen Sie , dann berühren und **Telefon** wählen.
- **2** Speicherverwaltung berühren und Speicherkarte wählen.
- **3** Format berühren und Ihre Wahl bestätigen.
- **4** Falls ein Passwort gesetzt wurde, dieses jetzt eingeben. Die Karte wird formatiert und kann dann verwendet werden.

**TIPP:** Um das Standard-Speicherziel zu ändern, im Menü Telefoneinstellungen die Speicherverwaltung öffnen und Hauptspeichereinstellung wählen.

**Hinweis:** Alle schon auf der Speicherkarte gespeicherten Daten werden automatisch im entsprechenden Ordner gespeichert, Videos werden z.B. in "Meine Videos" gespeichert.

## **Kontakte übertragen**

Kontakte von Ihrer USIM auf das Mobiltelefon übertragen:

- **1** Wählen Sie im Standby-Modus  $22$  und anschließend **"Kontakte"** aus
- **2** Zuerst "Einstellungen" berühren, dann "Kopieren".
- **3** Wählen Sie "Mobiltelefon nach USIM" und dann OK" berühren
- 4 Wählen Sie "Alle zusammen" oder "Nacheinander" und "OK" berühren.

## **Menü-Übersicht**

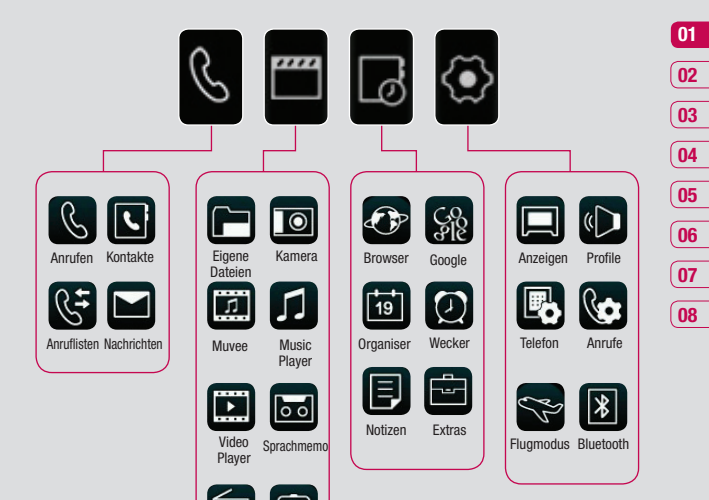

Radio Spiele & mehr

## **EINLEITUNG** HINTELING 13  $13$

## **Standby-Bildschirm**

Wenn das KU990 nicht in Gebrauch ist, kehrt es zur Startseite zurück. Von hier haben Sie Zugang zu allen Menüoptionen, können schnell jemand anrufen, den Status Ihres Mobiltelefons ansehen – und vieles andere mehr.

## **Touchscreen Tipps**

Die Startseite ist der ideale Ort, um sich mit dem Touchscreen vertraut zu machen.

Auswahl durch Berühren des gewünschten Symbols. Nach jedem Berühren einer Option vibriert das KU990 leicht zur Rückmeldung.

Zum Durchblättern der Listen berühren Sie mit dem Finger leicht das Display und bewegen Sie die Symbolleiste rauf oder runter. Die Liste verschiebt sich nach oben, wodurch darunter liegende Elemente sichtbar werden.

- **•** Bitte nur leicht berühren, da der Touchscreen schon auf die leichteste Berührung reagiert.
- **•** Mit der Fingerspitze das gewünschte Objekt leicht berühren. Achten Sie dabei darauf, dass Sie nicht die Tasten für andere Funktionen berühren.
- **LAG KUBSET SCHOOLS CONSTRAND CONSTRAND CONSTRAND SCHOOLS CONSTRAND BUCK CONSTRAND BUCK CONSTRAND BUCK 14 CONSTRAND BUCK CONSTRAND BUCK CONSTRAND BUCK CONSTRAND BUCK CONSTRAND BUCK CONSTRAND BUCK CONSTRAND BUCK CONSTRAND B •** Wenn die Beleuchtung ausgeschaltet ist, drücken Sie rechts die Taste "Entsperren/ Sperren", um wieder auf die Startseite zu kommen.
	- **•** Bitte beachten Sie, dass der Touchscreen nicht reagiert, wenn es abgedeckt ist.

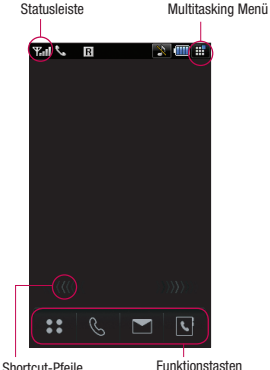

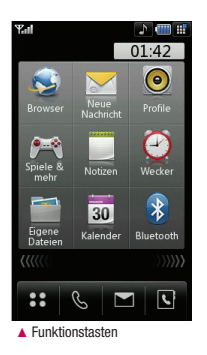

#### **Funktionstasten**

Einmaliges Berühren der Funktionstasten ermöglicht den schnellen Zugriff auf die am häufigsten benutzten Funktionen.

 $\bullet \bullet$  Berühren, um das vollständige Menü zu

öffnen, das in vier Untermenüs eingeteilt ist. Berühren der vertikalen Tabs der oberen Untermenüs führt zu jeweils weiteren Menüstufen.

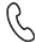

 Berühren zeigt die Softtastatur um Anrufe zu tätigen. Geben Sie die Nummer wie bei einer normalen Tastatur ein, berühren oder drücken. Für Videoanrufe mit dieser Nummer, nach Eingabe der Nummer [8] drücken. Weitere Informationen dazu finden Sie auf Seite 18.

 Berühren zur Anzeige des Nachrichten Menüs. Hier können Sie neue SMS oder E-Mails erstellen oder Ihren Nachrichtenordner ansehen. Weitere Informationen dazu finden Sie auf Seite 26.

 Berühren öffnet Ihr Adressbuch. Ihre Kontakte finden Sie schnell und einfach mit den alphabetisch angeordneten vertikalen Tabs auf der linken Seite des Displays. Sie können auch neue Kontakte erstellen und vorhandene bearbeiten. Weitere Informationen dazu fi nden Sie auf Seite 23.

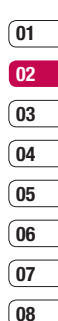

## **Standby-Bildschirm**

## **Statusleiste**

In der nachstehenden Tabelle werden die gängigen Symbole der Statusleiste erklärt.

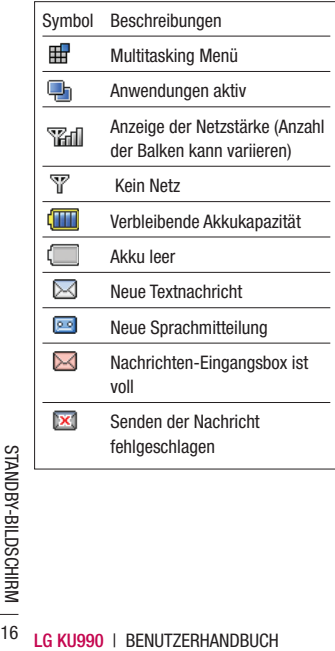

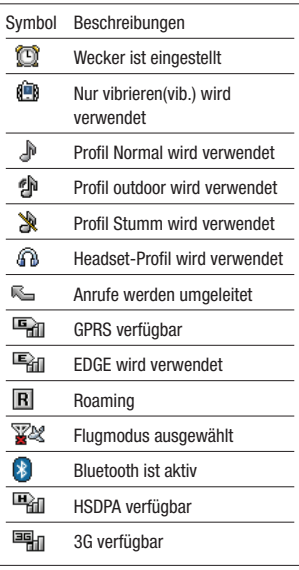

#### **Profi l ändern in der Statusleiste**

Berühren Sie das Symbol Ihres derzeitigen Profils in der Statusleiste. Wählen Sie ein Profil, z.B. Still, speichern es durch Berühren von OK und schließen.

#### **Benutzung der Multitasking Funktion**

drücken um die Multitasking Funktion zu öffnen. Hier sehen Sie alle derzeit aktiven Anwendungen und können durch kurzes Berühren darauf zugreifen.

Durch Berühren von ET und auswählen von Starseite kommen Sie aus allen Anwendungen auf den Standby-Bildschirm, ohne die Anwendung zu beenden oder zu schließen.

Im Hintergrund laufende Anwendungen (z.B. ein Spiel oder UKW-Radio), werden durch in der Statusleiste angezeigt.

## **Menü einblenden**

Das seitlich einblendbare Menü bietet folgende Neun Menüs:

- **1** Den Standby-Bildschirm kurz oberhalb der Funktionstasten berühren.
- **2** Sobald die Pfeile erscheinen, mit dem Finger horizontal in einer der beiden Richtungen darüber streichen.
- **3** Das Menü öffnet sich. Eine der neun Optionen berühren um die Anwendung oder weitere Menüs zu öffnen.
- **4** Zum Schließen des Menüs, wieder mit dem Finger horizontal in einer der beiden Richtungen darüber streichen.

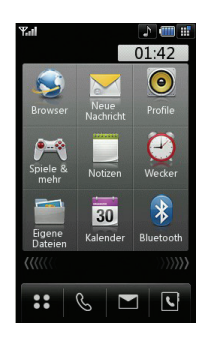

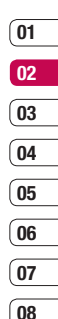

STANDBY-BILDSCHIRV STANDBY-BILDSCHIRM 17

## **Anrufe**

#### **Einen Sprachanruf oder Videoanruf tätigen**

- **1** Tastenfeld durch berühren von  $\mathbb{Q}$  öffnen.
- **2** Geben Sie die Nummer auf dem Tastenfeld ein. Um eine Ziffer zu löschen, drücken Sie die Taste C.
- **3 berühren oder** Taste drücken, um den Anruf einzuleiten. **a** herühren um einen Videoanruf einzuleiten.
- 4 Drücken Sie die Taste **ogen**, um den Anruf zu beenden.

**TIPP!** Um + für internationale Anrufe einzugeben, zweimal  $\overline{++}$  berühren.

**TIPP!** Durch Drücken der Taste "Sperren/ Entsperren" sperren Sie den Touchscreen und verhindern versehentliche Anrufe.

**TIPP!** Zur Anzeige der Tastatur während des Gesprächs **EE** herühren.

### **Mithilfe des Kontaktverzeichnisses anrufen**

- **1** Adressbuch öffnen durch Berühren von auf dem Standby-Bildschirm.
- **2** Wählen Sie den alphabetischen Tab mit dem ersten Buchstabens des Namens, den Sie anrufen wollen. Das heißt, für "Home" wählen Sie E-H.
- **3** Auf der Liste den gewünschten Kontakt berühren und falls mehrere Nummern gespeichert sind, die gewünschte Nummer wählen.
- **4** Anruf berühren.

**TIPP!** Sie können die Kontaktlisten auf dem Anrufbildschirm durchsuchen. **berühren** und "Kontakte durchsuchen" wählen. Blättern Sie durch Ihre Kontakte, oder geben Sie die ersten Ziffern einer Nummer ein, um die Auswahl zu begrenzen.

#### **Annehmen oder Abweisen eines Sprachanrufs**

Wenn das Mobiltelefon klingelt, drücken Sie die Taste **Deutscher Angelerikans**, um den Anruf entgegenzunehmen.

Die Taste on drücken, um das Klingeln auf stumm zu schalten. Das ist besonders hilfreich, wenn Sie vergessen haben. Ihr Profil vor einem Meeting auf stumm zu schalten.

Drücken Sie die Taste **oder** ein weiteres Mal. um ein eingehendes Gespräch abzuweisen.

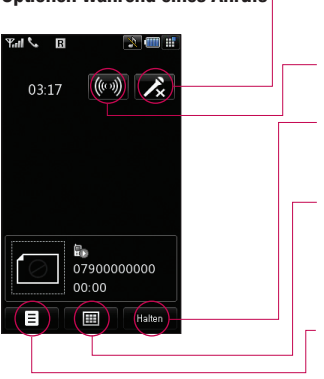

**TIPP!** Zum Blättern durch Optionen oder Ihre Kontaktliste das letzte Element berühren, und mit dem Finger über den Bildschirm fahren. Die Liste verschiebt sich nach oben, wodurch darunter liegende Elemente sichtbar werden.

**Optionen während eines Anrufs Stumm** -  $\mathcal{L}$  berühren um das Mikrofon abzuschalten, sodass ihr Gesprächspartner Sie nicht hören kann.

> **Lautsprecher - ((o))** berühren, um die Freisprechanlage einzuschalten.

Halten - **Halten** berühren, um die Verbindung zu halten. "Wieder aufnehmen" berühren, um das Gespräch fortzusetzen.

**Tastenfeld** - **E berühren**, um die numerische Tastatur zum Navigieren der Menüs mit Menünummern zu öffnen. Zum Beispiel, im Mailboxmenü oder bei einem automatischen Telefondienst anzurufen.

**Optionen** - Wählen Sie während eines Anrufs aus einer Liste von weiteren Optionen, u. a. "Gehe zu Kontakte" und "Gehe zu Mitteilungen", um den Nachrichteneingang zu prüfen oder Kontakte während eines Gesprächs hinzuzufügen. Sie können das Gespräch auch durch Berühren von "Beenden des Anrufs" beenden.

## **Lautstärke anpassen**

Zum Einstellen der Lautstärke während eines Anrufs das Steuerrad im Uhrzeigersinn drehen, um die Lautstärke anzuheben, oder gegen den Uhrzeigersinn drehen, um die Läutstärke zu senken.

ERSTE SCHRITTE ERSTE SCHRITTE 19

## **Anrufe**

## **Kurzwahl**

Sie können häufig angerufenen Kontakten eine Kurzwahltaste zuweisen.

- **1 22** berühren und Kontakt wählen.
- **2** Kurzwahl berühren.
- **3** Taste 1 ist fest eingestellt für die Mobilbox und kann nicht geändert werden. Durch berühren einer Ziffer kann jede Nummer einer Kurzwahl zugeordnet werden.
- **4** Ihr Adressbuch öffnet sich. Durch einmaliges berühren wählen Sie den Kontakt, dem Sie eine Kurzwahl zuordnen wollen.

Um eine Kurzwahlnummer anzurufen, berühren, drücken und halten Sie dann die Ziffer gedrückt bis der Kontakt auf dem Standby-Bildschirm angezeigt wird. Der Kontakt für die Kurzwahl wird automatisch gewählt,  $\bigcup$  muss nicht gedrückt werden.

## **Neuer Anruf**

- **1** Während des ersten Anrufs **berühren** und "Neuen Anruf hinzufügen" wählen.
- **2** Wählen Sie die Nummer, oder durchsuchen Sie Ihre Kontakte (Siehe hierzu auch Anrufen auf Seite 18).
- **3** Um den Anruf zu beenden, drücken Sie die Taste **t**
- Anrufen auf Seite 18).<br> **Hender Anruf zu beenden, drückern auf dem Anrufe werden**<br> **Late Contribution**<br> **LG Anrufe werden auf dem Bild<br>
angezeigt. Ihr erster Anruf wird auf<br>
gesetzt.<br>
20 LG KU990 I BENUTZERHANDBUCH 4** Beide Anrufe werden auf dem Bildschirm angezeigt. Ihr erster Anruf wird auf Halten gesetzt.
- **5** Tauschen berühren, um zwischen beiden Anrufen wechseln.
- **6** Um beide Anrufe zu beenden, **drücken**, "Ende" wählen und dann "Alle" oder "Aktiv".

**TIPP!** Durch **berühren können Sie beide** Anrufe zusammenführen. Prüfen Sie, ob Ihr Netzbetreiber Konferenzschaltungen unterstützt.

## **DTMF-Töne ausschalten**

Durch DTMF-Töne können Sie zum Beispiel in ihrer Mailbox navigieren. Beim berühren einer Ziffer wird ein Ton übertragen der von der Gegenstelle interpretiert wird und die passende Funktion ausgeführt wird.

berühren und DTMF auswählen, um die DTMF-Töne während eines Gesprächs zu deaktivieren (um z.B. eine Nummer zu notieren).

## **Anrufl isten anzeigen**

**TIPP!** Zum Durchblättern der Listen, das letzte Element berühren, und mit dem Finger leicht über das Display fahren. Die Liste verschiebt sich nach oben, wodurch darunter liegende Elemente sichthar werden.

Erst  $\bullet$  berühren, dann Anruflisten.

Wählen Sie aus diesen Optionen:

**Alle Anrufe** - vollständige Liste aller gewählten, empfangenen und verpassten Anrufe.

**Entgangene Anrufe** - eine Liste aller gewählten Anrufe.

**Ausgehende Anrufe** - eine Liste aller empfangenen Anrufe.

**Eingehende Anrufe** - eine Liste aller verpassten Anrufe.

**Anrufkosten** - Gebühren anzeigen für alle gewählten Nummern (Service nicht in allen Netzen verfügbar, wird nicht von allen Dienstanbietern unterstützt) sowie die Dauer der letzten empfangenen und gewählten Anrufe.

**Datenvolumen** - Anzeigen der Menge empfangener und gesendeter Daten in Kilobyte.

**TIPP!** Berühren einzelner Anrufprotokolle zeigt Datum, Zeit und Dauer des Anrufes an.

#### **Rufumleitung**

**1 22** berühren,  $\langle \bullet \rangle$  wählen, dann "Anrufe" wählen.

- **2** .Rufumleitung" berühren, und videoanruf und/oder Sprachanruf wählen.
- **3** Wählen Sie: Weiterleiten aller eingehenden Anrufe, wenn die Leitung besetzt ist, Sie nicht annehmen oder nicht erreichbar sind.
- **4** Geben Sie die Telefonnummer für die Rufumleitung ein.
- **5** Zur Aktivierung "Umleiten" berühren.

**Hinweis**: Rufumleitungen sind gebührenpflichtig. Nähere Informationen erhalten Sie von Ihrem Netzbetreiber.

**TIPP!** Wählen Sie: "Deaktivieren" im Menü "Rufumleitungen", um alle Rufumleitung zu deaktivieren.

### **Anrufsperre**

- 1 **22** berühren,  $\textcircled{\textbf{1}}$  wählen, dann "Anrufe" wählen.
- **2** "Anrufsperre" berühren und videoanruf und/oder Sprachanruf wählen.
- **3** Wählen Sie eine oder alle dieser sechs Optionen:

 **Alle ausgehenden Ausgehende international Ausgehende international, ausgen. Alle eingehenden Eingehende, wenn im Ausland**

ERSTE SCHRITTE ERSTE SCHRITTE 21

## **Anrufe**

**4** Kennwort eingeben. Informieren Sie sich bitte bei Ihrem Netzanbieter über diesen Service.

> **TIPP!** .Festwahlnummern" wählen zum Einschalten und Erstellen einer Liste von Nummern, die von Ihrem Mobiltelefon angerufen werden können. Sie brauchen dazu einen PIN2-Code von Ihrem Netzanbieter. Von diesem Mobiltelefon können nur Nummern aus der Festwahlliste angerufen werden.

### **Allg. Einstellungen**

- **1 2 berühren**  $\langle \bullet \rangle$  wählen, dann Anrufe wählen.
- **2** "Allg. Einstellu ngen" berühren. Hier können Sie die Einstellungen ändern für: **Anrufe abweisen** - Wählen Sie "Ein" oder "Aus" zum Abweisen aller Anrufe, von bestimmten Gruppen, Kontakten oder nicht registrierten Nummern (die nicht in Ihren Kontakten sind).

 **Eigene Nr. Senden** - Wählen Sie, ob Ihre Nummer angezeigt werden soll, wenn Sie anrufen.

#### **Automatische Wahlwiederholung**

- "Fin" oder "Aus" wählen.

 **Rufannahme** - Wählen Sie, ob ein Anruf mit der Sendetaste oder jeder beliebigen Taste angenommen wird.

**Minuten-Ton** - Wählen Sie "Ein", um während des Gesprächs jede Minute einen Signalton zu hören.

 **BT-Rufannahme** - Zum Entgegennehmen eines Anrufs beim Benutzen des Bluetooth-Kopfhörers wählen Sie entweder Freisprechen oder Mobiltelefon und Drücken eine Taste am Mobiltelefon.

**TIPP!** Zum Durchblättern der Listen das letzte Element berühren, und mit dem Finger leicht über das Display fahren. Die Liste verschiebt sich nach oben, wodurch darunter liegende Elemente sichtbar werden.

## **Einstellungen für Videoanruf ändern**

- 1 **22** berühren,  $\langle \bullet \rangle$  wählen, dann Anrufe wählen.
- **2** Wählen Sie "Videoanrufe" aus.
- **3** Einstellungen für Video-Telefonie wählen. Legen Sie fest ob Sie ein Ersatzbild anstelle des Live Bildes anzeigen möchten.

## **Kontakte**

## **Kontakte suchen**

Sie können Kontakte auf zwei verschiedene Arten suchen:

#### **Vom Standby-Bildschirm**

- **1** Adressbuch öffnen durch Berühren von auf dem Standby-Bildschirm.
- **2** Wählen Sie den alphabetischen Tab mit dem ersten Buchstaben des Namens, den Sie anzeigen wollen. Das heißt, für "Home" wählen Sie E-H.

**TIPP!** Für Gruppensuche **berühren und** Suche nach Gruppe wählen. So werden alle Ihre Gruppen angezeigt.

### **Im Hauptmenü**

- **1** Kontakte auswählen
- **2** <sup> $\odot$ </sup> .Suche" berühren und die ersten Buchstaben des gesuchten Kontakts auf dem Tastenfeld eingeben. Oder wählen Sie **AS**, um das Adressbuch anzuzeigen, und dann den alphabetischen Tab mit dem ersten Buchstaben des Namens.
- **3** Ihr Adressbuch zeigt eine Liste der Namen an, deren Buchstaben Sie eingegeben haben.

**TIPP!** Sie können zwischen den Bildschirmen "Tastenfeld" und "Alphabetisches Adressbuch" wechseln, indem Sie rechts oben  $\overline{\phantom{a}}$ im Bildschirm  $\overline{\phantom{a}}$  oder  $\mathbb Q$  berühren.

**TIPP!** Zum Durchblättern der Listen, das letzte sichtbare Element berühren, und mit dem Finger leicht über das Display fahren. Die Liste verschiebt sich nach oben, wodurch darunter liegende Elemente sichtbar werden.

#### **Neuen Kontakt hinzufügen**

- 1 Auf dem Standby-Bildschirm 2 2 berühren und Kontakte wählen.
- **2** Wählen Sie **Neuer kontakt.**
- **3** Festlegen, ob Sie den Kontakt auf das Telefon oder USIM speichern wollen.
- **4** Vorname und Nachname des neuen Kontakts eingeben. Sie müssen nicht beide, aber mindestens einen eingeben.
- **5** Geben Sie bis zu fünf verschiedene Nummern ein, und weisen Sie eine Kategorie zu. Wählen Sie zwischen "Mobiltelefon", "Privat", "Büro", "Pager", "Fax", "Videotelefon" und "Allgemein". "OK" berühren.
- **6** Fügen Sie bis zu zwei E-Mail-Adressen hinzu.
- **7** Weisen Sie den Kontakt einer Gruppe zu. Wählen Sie "Keine Gruppe", "Familie", "Freunde", "Kollegen", "Schule" oder "VIP".
- 8 Sie können auch "Startseite". "Privatadresse", "Firmenname", "Position", "Firmenadresse" und eine "Notiz" hinzufügen.

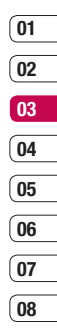

**ERSTE SCHRITTE** ERSTE SCHRITTE 23

## **Kontakte**

**9** Speichern berühren, um den Kontakt zu speichern.

> **TIPP!** Sie können auch von Ihnen selbst definierte Gruppen erstellen. Siehe "Eine Gruppe erstellen" auf Seite 24.

### **Kontaktoptionen**

Sie haben viele Möglichkeiten, wenn Sie einen Kontakt anzeigen. Auf das Menü "Optionen" zugreifen und die folgenden Funktionen nutzen:

- **1** Öffnen Sie den gewünschten Kontakt. Auf Seite 23 erfahren Sie, wie man nach einem Kontakt sucht.
- **2** drücken um die Optionenliste zu öffnen. Hier können Sie:

 **Nachr. senden** - eine Nachricht an den Kontakt senden. Falls der Kontakt eine E-Mail-Adresse hat, wählen Sie E-Mail oder SMS/MMS. Auf Seite 26 erfahren Sie, wie man Nachrichten sendet.

 **Kontakt senden** - Senden Sie die Kontaktdaten als Visitenkarte an eine andere Person. Wählen Sie "Textnachricht". Multimedia-Nachricht", E-Mail" oder "Über Bluetooth".

**LEG KUSHANDRUG LEG KUNG SPrachanruf** - einen Kontakt ann<br> **Videoanruf** - Kontakt mittels Video<br> **LG KU990** | BENUTZERHANDBUCH<br> **LG KU990** | BENUTZERHANDBUCH  **Sprachanruf** - einen Kontakt anrufen.  **Videoanruf** - Kontakt mittels Videoanruf kontaktieren.

 **Bearbeiten** - Kontaktdaten ändern.

 **Markieren** - Sie können einen oder mehrere Kontakte zum Löschen auswählen.

 **Nach Gruppen** - Sie können Einträge nach Gruppen durchsuchen.

 **Auf SIM speichern** - Wählen Sie Kopieren/Verschieben auf die USIM-Karte oder das Mobiltelefon (je nachdem, wo der Kontakt zuerst gespeichert wurde).

Löschen - Den Kontakt löschen. "Ja" berühren, wenn Sie sich sicher sind.

### **Eine Gruppe erstellen**

- **1** Auf dem Standby-Bildschirm  $22$ berühren und Kontakte wählen.
- **2** Eine Gruppen wählen und **E** berühren.
- **3** Eine neue Gruppe wählen.
- **4** Eingabe des Namens für die neue Gruppe.
- **5** "Speich" berühren.

**Hinweis:** Wenn Sie eine Gruppe löschen, bleiben die einzelnen Kontakte dieser Gruppe erhalten. Sie verbleiben in Ihrem Adressbuch.

**TIPP!** Sie können jede vorhandene Gruppe durch Markieren und Berühren von **bearbeiten.** Wählen Sie, ob Sie ein Gruppenmitglied aus Ihren Kontakten hinzufügen, einen Rufton zuweisen, eine Gruppe umbenennen oder löschen möchten.

### **Kontakteinstellungen ändern**

Sie können Ihre Kontakteinstellungen für Ihr Adressbuch Ihren Vorstellungen entsprechend einreichten.

- **1** Auf dem Standby-Bildschirm  $\bullet$ berühren und Kontakte wählen.
- 2 Wählen Sie "Finstellungen". Hier können Sie folgende Einstellungen anpassen:

 **Ansicht** - Wählen Sie Kontakte anzeigen in Mobiltelefon & USIM, Mobiltelefon oder nur USIM.

Sie können festlegen, ob erst der Vorname oder der Nachname angezeigt wird.

 **Kontakte synchronisieren** - Verbindung zu Ihrem Server herstellen, um Kontakte zu synchronisieren. Auf Seite 77 erfahren Sie, wie man Kontakte synchronisiert.

 **Kopieren** - Kopieren Sie Ihre Kontakte von der USIM auf Ihr Mobiltelefon oder umgekehrt. Sie können Kontakte zusammen oder einzeln kopieren. IWenn Sie einzeln kopieren wählen, müssen Sie jeden einzelnen Kontakt separat kopieren.

 **Verschieben** - Wie Kopieren, aber der Kontakt wird nur dort gespeichert, wohin Sie Ihn verschieben, d.h. wenn Sie einen Kontakt von der USIM auf Ihr Mobiltelefon verschieben, wird er vom USIM-Speicher gelöscht.

 **Kontakte sichern** - Wie Sie Kontakte sichern und die Telefoninformationen wiederherstellen, erfahren Sie auf Seite 76.

 **Kontakte wiederherstellen** - Wie Sie Kontakte sichern und die Telefoninformationen wiederherstellen, erfahren Sie auf Seite 76.

 **Kontakte löschen** - Alle Kontakte löschen. "Ja" berühren, wenn Sie sicher sind, daß Sie alle Kontakte löschen wollen.

### **Informationen anzeigen**

- **1** Auf dem Standby-Bildschirm  $22$ berühren und Kontakte wählen.
- **2** Information wählen.
- **3** Hier werden Ihre Servicerufnummern, Ihre Eigene Nummer, Ihre Speicherstatus (freier Speicherplatz) und Meine Visitenkartet.

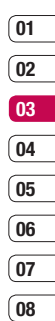

## **Nachrichten**

### **Nachrichten**

Ihr KU990 vereint SMS, MMS und E-Mail in einem intuitiven und einfachen Menü.

Sie können das Nachrichten-Center auf zwei verschiedenen Arten aufrufen:

- **1** Auf dem Standby-Bildschirm **berühren**.
- **2** Auf dem Standby-Bildschirm **22** berühren und dann Nachrichten.

### **Eine Nachricht senden**

- **1** Berühren Sie **1** und wählen Sie dann **"Nachricht erstellen".**
- **2** Wählen Sie Nachricht" um eine SMS oder MMS zu senden. Oder wählen Sie "E-Mail", um eine E-Mail zu senden. Weitere Informationen dazu finden Sie auf Seite 29.
- **3** Eine neue SMS wird geöffnet.
- **4**  $\bullet$  oder  $\Xi$  berühren, dann "Einfügen", um Bild, Video, Ton oder Symbol einzufügen.
- **5** "Senden" berühren. Telefonnummer eingeben oder Kontakte berühren, um Ihre Kontaktliste zu öffnen. Sie können mehrere Kontakte eingeben.

 **Warnung**: Verschickte Nachrichten werden pro 160 Zeichen für jede Person berechnet, der Sie die Nachricht senden.

**LG CONSTERNATION**<br> **LG CONSTERNATION**<br> **LG Warnung:** Wenn der SMS ein Bild,<br>
oder Ton angehängt wird, werden diese<br>
automatisch zu einer MMS konvertiert<br> **LG KU990 I BENUTZERHANDBUCH Warnung**: Wenn der SMS ein Bild, Video oder Ton angehängt wird, werden diese automatisch zu einer MMS konvertiert und entsprechend berechnet.

## **Texteingaben**

Es gibt vier Möglichkeiten, einen Text einzugeben: T9-Modus, manueller ABC-Modus, Tastatur und Handschrifterkennung.

Um zwischen den Texteingabemethoden zu wechseln, das entsprechende Symbol im Bildschirm oben berühren.

**Handschrifterkennung** - wählen Sie Handschrift-Bildschirm oder Handschrift-Box.

**T9-Modus** - berühren, um T9-Modus zu aktivieren, dann T9 abc, T9 Abc oder 123 wählen.

**manueller ABC-Modus** - wählen Sie Abc, ABC oder 123.

**EA** berühren und Tastatur vom Dropdown-Menü wählen, um mit der Tastatur zu arbeiten.

Mit **blättern Sie durch die verschiedenen** Tastaturen im jeweiligen Texteingabemodus (z.B. Großbuchstaben oder Kleinbuchstaben)

Zur Eingabe von Leerzeichen "0" berühren.

berühren, um zwischen Groß-

/Kleinschreibung und Erster Buchstabe Groß zu wechseln.

Zum Löschen eines Zeichens die Taste C unterhalb des Bildschirms drücken.

Um ein Symbol einzugeben. <sup>\* % &</sup> berühren.

#### **T9-Modus**

Im T9-Modus wird T9O angezeigt

Der T9-Modus verwendet ein integriertes Wörterbuch, das auf die Tastensequenz der von Ihnen angetippten Wörter reagiert. Einfach die dem jeweiligen Buchstaben entsprechende Zifferntaste eingeben und das Wörterbuch erkennt das Wort, sobald alle Buchstaben eingegeben sind. Für "Telefon" drücken Sie z. B. 8, 3, 5, 3, 3, 6, 6.

Falls das gewünschte Wort nicht erscheint, oder ABC berühren. Dann, können Sie das Wort dann im manuellen Abc-Modus eingeben und das Wort/der Name werden automatisch zum Wörterbuch hinzugefügt.

### **ABC-Modus**

Im T9-Modus wird T90 angezeigt.

Buchstaben im Abc-Modus werden durch mehrmaliges Berühren der Taste eingegeben. Um "Hallo" zu schreiben, zweimal 4, einmal 2, dreimal 5, dreimal 5 und dann dreimal 6 berühren.

## **Tastatur**

Im Tastaturmodus dreht sich der Bildschirm auf Querformat, und eine komplette deutsche QWERTZ-Tastatur wird angezeigt.

Um eine Nachricht zu schreiben, einfach jeden Buchstaben berühren und drücken zum:

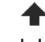

 Wechseln auf Großbuchstaben Eingeben einer Leerstelle

**TIPP!** Im Tastaturmodus steht Ihnen eine Texterkennung zur Verfügung. Die Vorschläge der Texterkennung beruhen auf den bereits von Ihnen eingegebenen Sätzen. Wenn Sie das vorgeschlagene Wort nicht verwenden möchten, geben Sie stattdessen das neue Wort ein. Möchten Sie das vorgeschlagene Wort verwenden, drücken Sie zur Bestätigung die Leertaste.

## **Handschrifterkennung**

Im Handschriftenmodus einfach auf dem Bildschirm schreiben, und Ihr KU990 konvertiert Ihre Handschrift automatisch in eine Nachricht. In Ihrer bevorzugten Ansicht einfach Anzeige oder Box wählen.

 **Warnung**: Für diesen Modus ist der Eingabestift besser geeignet, bitte nur leicht aufdrücken, um den Bildschirm nicht zu beschädigen.

**ERSTE SCHRITTE** ERSTE SCHRITTE 27

## **Nachrichten**

### **E-Mail einrichten**

Mit einer E-Mail von Ihrem KU990 bleiben Sie auch unterwegs in Verbindung. Es geht einfach und schnell, ein POP3- oder IMAP4- Konto einzurichten.

**TIPP!** Zum Durchblättern der Listen das letzte Element berühren, und mit dem Finger leicht über das Display fahren. Die Liste verschiebt sich nach oben, wodurch darunter liegende Elemente sichtbar werden.

- 1 **1** berühren und dann "Einstellungen" wählen.
- **2** .E-Mail" berühren und dann .E-Mail-Konto".
- **3 E** öffnen und "Neu hinzufügen" berühren.
- **4** Legen Sie jetzt fest, wie Ihr Konto funktionieren soll:

 **Titel** - Geben Sie einen Kontonamen ein.

**Mein Name** - Geben Sie Ihren Namen ein.

 **Benutzername** - Geben Sie den Benutzernamen für das Konto ein.

 **Kennwort** - Geben Sie das Passwort für das Konto ein.

 **E-Mail-Adresse** - Geben Sie die E-Mail-Adresse für das Konto ein.

**LG KURIST CONSTRAND BUT CONSTRAND BUT Adresse für das Konto ein.**<br> **LAGERSSE Für das Konto ein.**<br> **Antwort E-Mail-Adr** - Geben Side<br>
Antwort-E-Mail-Adresse für das Konto ein.<br> **LG KU990 I BENUTZERHANDBUCH Antwort E-Mail-Adr.** - Geben Sie die Antwort-E-Mail-Adresse für das Konto ein.  **Sendeserver** - Geben Sie Kontodetails ein.

**Empfangsserver** - Geben Sie Kontodetails ein.

 **Max. Empfangsgröße** - Festlegen der Größenbegrenzung Ihrer Nachricht, Maximum 1 MB.

**Mailboxtyp** - Geben Sie den Mailbox-Typ ein, POP3 oder IMAP4.

Auf Server speich. - Legen Sie fest, ob. Sie E-Mails auf dem Server speichern wollen. Bei IMAP4-Konten werden immer Kopien gespeichert.

**Ges E-Mail speich. in** - Legen Sie fest, wo Sie Ihre IMAP4-E-Mails speichern wollen. Bei POP3-Konten werden Kopien immer auf dem Mobiltelefon gespeichert.

 **Zugangspunkt APN** - Legen Sie Ihren Internet-Zugriffspunkt fest. Drücken Sie **B.** um einen voreingestellten Zugriffspunkt zu wählen.

 **Autom. abrufen** - Wählen Sie, ob Sie Ihre neuen E-Mails automatisch abrufen wollen.

 **Erweiterte Einstellungen** - Wenn Sie erweiterte Einstellungen benutzen wollen. **Sendeport** - Normalerweise 25.

 **Empfangsport** - Normalerweise 110 für POP3-Konten und 143 für IMAP4-Konten.

#### **SMTP-Authentifiz. -**

Sicherheitseinstellungen für den ausgehenden Mailserver eingeben.

 **SMTP-Benutzername** - Geben Sie den SMTP-Benutzernamen ein.

 **SMTP-Kennwort** - Geben Sie Ihr SMTP-Passwort ein.

 **APOP-Anmeldung** - Wenn Sie für Ihr POP3-Konto die sichere APOP-Anmeldung aktivieren wollen. IMAP4-Konten sind immer deaktiviert.

Jetzt ist Ihr Konto eingerichtet und erscheint in der Kontenliste Ihres E-Mail-Ordners.

## **E-Mail abrufen**

Sie können den E-Mail-Eingang auf Ihr Konto automatisch oder manuell prüfen. Siehe "Ändern Sie Ihre E-Mail-Einstellungen" für automatische Abfrage.

Für manuelle Abfrage:

- **1 M** berühren und dann "F-Mail".
- **2** Das gewünschte Konto berühren und dann 8
- **3** Wählen Sie "Abrufen" und Ihr KU990 verbindet zum E-Mail-Konto und ruft neue Nachrichten ab.

## **E-Mail vom neuen Konto senden**

- **1** Zuerst **berühren und dann** Neue Nachricht erstellen" wählen.
- **2** Wählen Sie "E-Mail", und die neue E-Mail öffnet sich.
- **3** Verwenden Sie die Registerkarten und um die Empfängeradresse einzugeben und Ihre Nachricht zu schreiben. Verwenden Sie die Registerkarte "Dateien" um Videos, Bilder, Sounds und andere Dateiformate anzuhängen.
- **4** "Senden" berühren, und Ihre E-Mail wird gesendet.

**TIPP!** Sie können Word-, Excel-, PowerPoint- und PDF-Dokumente an Ihr KU990 senden und unterwegs ansehen.

**08**

**ERSTE SCHRITTE** ERSTE SCHRITTE 29

## **Nachrichten**

## **E-Mail-Einstellungen ändern**

Sie können Ihre E-Mail-Einstellungen Ihren Wünschen entsprechend anpassen.

**TIPP!** Zum Durchblättern der Listen das letzte Element berühren, und mit dem Finger leicht über das Display fahren. Die Liste verschiebt sich nach oben, wodurch darunter liegende Elemente sichtbar werden.

- 1 **berühren und dann** "Einstellungen" öffnen.
- **2** .E-Mail" berühren, dann .E-Mail-Konten", um dann die folgenden Einstellungen anzupassen:

 **E-Mail-Konten** - Hier können Sie E-Mail-Konten einschließlich E-Mail-Server und Benutzer-ID erstellen oder konfi gurieren. Sie können das ausgewählte E-Mail-Konto durch Drücken bearbeiten. Über welches E-Mail-Konto eine Nachricht gesendet wird, können Sie festlegen mit.

 **Lesebest. Zulassen** - Wählen Sie, ob Sie das Senden von "Lesebestätigungen" zulassen möchten.

 **Lesebest. Anfordern** - Wählen Sie, ob Sie "Lesebestätigungen" anfordern möchten.

**Abrufintervall** - Wählen Sie, wie oft Ihr KU990 neue Nachrichten abrufen soll.

**LADUT ANDER AN ADAPTABAT AND AN ADAPTABAT SCHIP AND ADAPTABAT SCHIP AND ADAPTABAT SCHIP AND ADDED THAND AN ADAPTABAT SCHAP AND ADAPTABAT SCHAP AND BUCH AS <b>LG KU990** I BENUTZERHANDBUCH **Originaltext in neue Nachricht einfügen** - Wählen Sie, ob Sie die ursprüngliche Nachricht einfügen wollen oder nicht.

 **Originalanhangmitseden** - Wählen Sie, ob Sie den ursprünglichen Dateianhang anhängen wollen.

 **Autom. Abruf bei Roaming** - Wählen Sie das automatische Abrufen Ihrer Nachrichten im Ausland oder halten Sie das automatische Abrufen an.

 **Hinweis bei neuer E-Mail** - Wählen Sie, ob Sie bei neuen E-Mails ein entsprechendes Signal erhalten möchten. **Signatur** - Erstellen Sie eine E-Mail-Signatur, und schalten Sie diese ein. **Priorität** - Wählen Sie eine Prioritätsstufe für Ihre E-Mails.

## **Andere Einstellungen ändern**

Die Ordnerstruktur Ihres KU990 wird Ihnen bekannt vorkommen, sie erklärt sich von selbst.

**Eingang** - Alle eingehenden Nachrichten werden im Eingang abgelegt. Von hier können Sie antworten, weiterleiten und mehr. Weitere Informationen finden Sie weiter unten

**Entwürfe** - Sie können Nachrichten speichern, die Sie aus Zeitmangel nicht fertigstellen konnten.

**Ausgang** - Hier werden Nachrichten während der Übertragung vorübergehend gespeichert.

**Gesendet** - Alle gesendeten Nachrichten werden im Ordner "Gesendete Objekte" abgelegt.

### **Nachrichten verwalten**

Sie können Ihre Nachrichten im Eingang verwalten.

**TIPP!** Zum Durchblättern der Listen das letzte Element berühren, und mit dem Finger leicht über das Display fahren. Die Liste verschiebt sich nach oben, wodurch darunter liegende Elemente sichtbar werden.

1 **berühren und dann "Eingang".** 

**2** berühren und dann wählen: **Antworten** - Eine Antwort auf die ausgewählte Nachricht senden.

 **Weiterleiten** - Ausgewählte Nachricht an andere Personen senden.

 **Sprachanruf** - Person anrufen, die Ihnen die Nachricht gesendet hat.

 **Videoanruf** - Einen Videoanruf zu der Person tätigen, die Ihnen die Nachricht gesendet hat.

**Löschen** - Löschen der Nachricht.

 **Nachricht erstellen** - Eine neue leere Nachricht oder E-Mail öffnen.

**Kopieren** - Speichern einer Kopie der Nachricht auf Ihrem Mobiltelefon.

**Verschieben** - Verschieben der Nachricht auf Ihr Mobiltelefon.

**Filter** - Nachrichten nach Typ anzeigen. So werden SMS getrennt von MMS eingeordnet.

 **Markieren** - Markieren/Markierung aufheben.

 **Nachrichteninfo** - Zeigt weitere Informationen zu der Nachricht an, z.B. wann sie gesendet wurde.

Wenn die Nachricht "Kein Platz für USIM Nachrichten" angezeigt wird, sollten Sie einige Nachrichten im Eingang löschen.

Wenn die Nachricht "Kein Platz für Nachrichten" angezeigt wird, sollten Sie einige Nachrichten oder gespeicherte Dateien löschen.

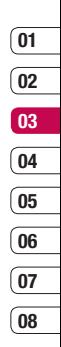

## **Nachrichten**

## **Vorlagen**

Erstellen Sie Vorlagen für die am häufigsten versandten SMS- und MMS-Nachrichten. Sie finden bereits einige Vorlagen auf Ihrem Mobiltelefon und können diese nach Wunsch bearbeiten.

- **1 Derühren und "Vorlagen" wählen.**
- 2 Wählen Sie "SMS-Vorlagen" oder MMSVorlagen". Dann **berühren** um .Neu hinzufügen", ..Bearbeiten", "Löschen" oder Alle löschen"

## **Emoticons**

Peppen Sie Ihre Nachrichten mit Emoticons auf. Auf Ihrem Mobiltelefon finden Sie bereits einige der gängigsten Emoticons.

- **1 P** berühren und "Emoticons" wählen.
- **2** Drücken Sie auf  $\blacksquare$  um die Optionen Neu hinzufügen", "Bearbeiten", "Löschen" und "Alle löschen" bezüglich der Emoticons zu verwenden.

### **Einstellungen für Textnachrichten ändern**

**EGATE CONSTREMENT SCHOOLS CONSTREMENT SCHOOLS CONSTREMENT SCHOOLS CONSTREMENT SCHOOLS CONSTREMENT SCHOOLS CONSTREMENT SCHOOLS CONSTREMENT SCHOOLS CONSTREMENT SCHOOLS CONSTREMENT SCHOOLS CONSTREMENT SCHOOLS CONSTREMENT SCH** Die KU990 Einstellungen für Nachrichten sind vordefiniert, damit Sie sofort Nachrichten senden können. Weitere Informationen zum Ändern der Einstellungen finden Sie weiter unten.

**TIPP!** Zum Durchblättern der Listen das letzte Element berühren, und mit dem Finger leicht über das Display fahren. Die Liste verschiebt sich nach oben, wodurch darunter liegende Elemente sichtbar werden.

 $\triangleright$  berühren, dann "Einstellungen" wählen, danach "SMS". Sie können folgende Änderungen vornehmen:

**SMS-Zentrale** - Nummer der Nachrichten Zentrale eingeben.

**Übertragungsbericht** - Wählen Sie, ob Sie eine Bestätigung erhalten wollen, daß Ihre Nachricht übertragen wurde.

**Gültigkeit** - Wählen Sie, wie lange Nachrichten im Nachrichten-Center gespeichert bleiben.

**Nachrichtentyp** - Sie können Text in Sprache, Fax, X.400 oder E-Mail umwandeln.

**Zeichencodierung** - Wählen Sie die Zeichencodierung. Dies beeinflusst die Größe Ihrer Nachricht und somit die Kosten für die Datenübertragung.

**Langen Text senden als** - Wählen Sie als "Mehrere SMS" oder als "MMS" senden.

### **Einstellungen für Multimedia-Nachrichten ändern**

Die KU990 Einstellungen für Nachrichten sind vordefiniert, damit Sie sofort Nachrichten senden können. Weitere Informationen zum Ändern der Finstellungen finden Sie weiter unten.

**TIPP!** Zum Durchblättern der Listen das letzte Element berühren, und mit dem Finger leicht über das Display fahren. Die Liste verschiebt sich nach oben, wodurch darunter liegende Elemente sichtbar werden.

**berühren, dann "Einstellungen" wählen,** danach "MMS". Sie können folgende Änderungen vornehmen:

Abrufmodus - Wählen Sie "Heimatnetz" oder "Roaming-Netz". Wenn Sie "Manuell" wählen. erhalten Sie nur Benachrichtigung über MMS und können entscheiden, ob Sie die MMS vollständig herunterladen möchten.

**Übertragungsbericht** - Wählen Sie, ob Sie einen Übertragungsbericht zulassen und/oder anfordern möchten.

**Lesebestätigung** - Wählen Sie, ob Sie eine Antwort zulassen und/oder lesen möchten. **Priorität** - Legen Sie die Prioritätsstufe für Ihre MMS fest.

**Gültigkeit** - Wählen Sie, wie lange Nachrichten im Nachrichten-Center gespeichert bleiben.

**Seitendauer** - Legen Sie fest, wie lange Ihre Dias auf dem Bildschirm angezeigt werden. **Erstellmodus** - Legen Sie den Nachrichten-Modus fest.

**Sendezeitpunkt** - Wählen Sie die Zustellungszeit Ihrer Nachricht.

**MMS Profil** - Detailinformationen für Nachrichten-Center eingeben.

### **Andere Einstellungen ändern**

**berühren, dann Finstellungen" wählen** und:

**Mobilbox** - **E** berühren, um eine neuen Mailbox-Service hinzuzufügen, oder fragen Sie Ihren Netzbetreiber nach weiteren Informationen zu diesem Service.

**Push-Nachrichten** - Wählen Sie, ob Sie Service-Nachrichten empfangen oder sperren möchten. Sie können durch Erstellen einer Liste sicherer oder nicht sicherer Absender auch die Sicherheitseinstellungen festlegen.

**Info-Dienste** - Wählen Sie den Empfangsstatus, die Sprache oder andere Einstellungen.

## **Kamera**

## **Ein Foto machen**

- **1** Verschieben Sie den seitlichen Kameraschalter auf **D**.
- **2** Drücken Sie die die Aufnahmetaste. Der Sucher der Kamera wird auf dem Bildschirm angezeigt.
- **3** Halten Sie das Mobiltelefon horizontal, und richten Sie die Linse auf den Fotogegenstand.
- **4** Drücken Sie leicht die Aufnahmetaste. und eine Fokusbox erscheint in der Mitte des Sucherbildschirms.
- **5** Halten Sie das Mobiltelefon so, dass Sie den Fotogegenstand in der Fokusbox sehen.
- **6** Wenn die Fokusbox auf grün schaltet, ist Ihre Kamera scharf auf den Gegenstand eingestellt.
- **7** Drücken Sie die Taste Erfassen.

## **Nach der Aufnahme**

Ihr aufgenommenes Foto erscheint auf dem Bildschirm. Der Bildname erscheint unten im Bildschirm, zusammen mit vier Symbolen entlang der rechten Seite.

**LEG KU990 | BENUTZERHANDBUCH 34WERDEN SIE SELBST KREATIVE SIE SELBST KREATIVE SIE SELBST KREATIVE SIE SELBST KREATIVE SIE SELBST KREATIVE SIE SELBST KREATIVE SIE SELBST KREATIVE SIE SELBST KREATIVE SIE SELBST KREATIVE SIE** 喫

Berühren, um gleich ein weiteres Foto aufzunehmen. Ihr aktuelles Foto wird gespeichert.

**find** Berühren, um das gerade aufgenommene Foto zu löschen, und bestätigen Sie durch Berühren von **"Ja"**. Der Sucher erscheint wieder.

Berühren, um das gerade aufgenommene Foto als Hintergrund festzulegen.

 $\boxtimes$  Drücken Sie, um das Foto als MMS, E-Mail, Postkarte oder über Bluetooth zu versenden. Weitere Informationen finden Sie auf Seite 26 (Nachricht senden) und Seite 86 (Dateien über Bluetooth senden und empfangen).

**TIPP!** Schieben Sie den seitlichen Kameraschalter auf nach  $\blacktriangleright$ , um die Fotogalerie zu öffnen. Weitere Informationen finden Sie auf Seite 41 unter Gesneicherte Fotos ansehen"

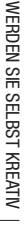

#### **Der Sucher**

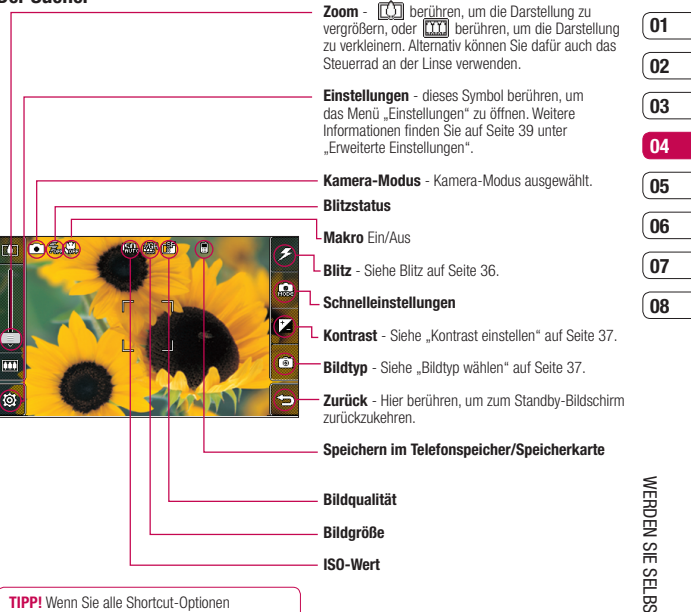

schließen, erhalten Sie einen übersichtlicheren Sucher-Bildschirm. Dazu einfach kurz die Mitte des Suchers berühren. Um die Optionen wieder aufzurufen, den Bildschirm erneut berühren.

WERDEN SIE SELBST KREATIV WERDEN SIE SELBST KREATIV 35

## **Kamera**

## **Blitz**

Der Blitz ist standardmäßig deaktiviert, aber es gibt weitere Optionen.

**1** Wählen Sie  $\mathcal{F}$  in der rechten oberen Bildecke des Suchers für das Blitz-Untermenü aus.

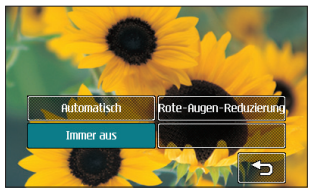

**2** Es gibt drei Blitz-Optionen:

 **Automatisch** - Ihre Kamera beurteilt die erforderliche Beleuchtung für ein gutes Bild und verwendet, falls nötig, automatisch den Blitz.

 **Rote-Augen-Reduzierung** - Für die Rote-Augen-Reduzierung blitzt die Kamera zweimal.

**LG KUSPON PREDIZierung bilizt**<br>
Rote-Augen-Reduzierung blitzt<br>
Kamera zweimal.<br> **Immer aus** - Die Kamera blitzt<br>
Diese Funktion ist nützlich, um<br>
Akkuenergie zu sparen.<br>
3 Die gewünschte Blitz-Option berüt<br> **EG KU990** I B **Immer aus** - Die Kamera blitzt nie. Diese Funktion ist nützlich, um Akkuenergie zu sparen.

**3** Die gewünschte Blitz-Option berühren.

- **4** Danach schließt das Blitz-Menü automatisch, und Sie können Ihr Bild aufnehmen.
- **5** Der Sucher zeigt das dem Blitzmodus entsprechende Blitzsymbol an.

**Hinweis:** Wenn Sie den Kameramodus verlassen, wird der Blitz auf den Standardmodus "Aus" zurückgesetzt. Bei Bedarf müssen Sie den Blitz wieder einschalten, wenn Sie die Kamera erneut öffnen.

**TIPP!** Im Kamera-Modus dient die Taste Sperren/Entsperren zur Bildstabilisierung. Die Bildstabilisierung gleicht die kleinen Bewegungen der Kamera aus, wenn Sie ein Bild aufnehmen. Diese Funktion ist nützlich, wenn Sie Fotos ohne Blitz aufnehmen, da die Belichtung länger dauert und die Kamera auf kleinste Bewegungen reagiert.

## **Schnelleinstellungen**

- **1** Berühren für die Optionen Schnelleinstellungen. Diese umfassen verschieden Optionen für Nachtfotos (z.B. Nacht oder Party), für Aufnahmen im Queroder Längsformat oder sich schnell bewegende Motive (z.b. Sportaufnahmen). Wählen Sie Hochsensibel" für strahlendere Fotos.
- **2** Berühren Sie die voreingestellte Schnelleinstellung, die den Bedingungen am besten entspricht.
- **3** Machen Sie Ihr Foto.
#### **Kontrast einstellen**

Kontrast bezeichnet den Unterschied zwischen hellen und dunklen Bereichen in einem Bild. Ein niedriger Kontrast lässt ein Bild unscharf wirken, während eine hoher Kontrast das Bild schärfer erscheinen lässt.

- **1** berühren.
- **2** Schieben Sie den Kontrastanzeiger auf der Liste hin und her, nach  $\implies$  für ein verschwommeneres Bild mit niedrigem Kontrast oder nach  $\leq$  für ein schärferes Bild mit höherem Kontrast.

#### **Bildeinstellung wählen**

- **1**  $\sqrt{a}$  berühren für verfügbare Bildeinstellungen.
- **2** Wählen Sie aus vier Optionen:

 **Normales Bild** - Die Standard-Bildeinstellung, das Foto wird im normalen Modus aufgenommen, wie unter "Ein Foto machen" beschrieben. **Serienaufnahme** - Hier können Sie rasch hintereinander neun Bilder aufnehmen. Weitere Informationen zum Modus Serienaufnahme finden auf Seite 38.

 **Panorama** - Diese Bildeinstellung ist ideal, um Fotos von einer großen Menschengruppe oder einem Panorama aufzunehmen. Weitere Informationen zu Panoramaaufnahmen finden Sie auf Seite 38.

 **Rahmen** - Wählen Sie einen der lustigen Rahmen aus, um einen Freund in einen Piraten zu verwandeln oder einfach zur Dekoration.

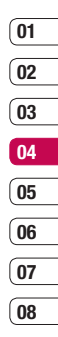

### **Kamera**

#### **Serienaufnahme-Modus**

Der Serienaufnahme-Modus ist ideal, um Fotos von sich schnell bewegenden Motiven oder Sportveranstaltungen aufzunehmen.

- **1**  $\left[\begin{matrix}\n\widehat{\infty}\n\end{matrix}\right]$  berühren, um verfügbare Bildeinstellungen zu öffnen, dann **"Serienaufnahme"** wählen.
- **2** Positionieren Sie den Fotogegenstand im Sucher, und drücken Sie die Aufnahmetaste, als würden Sie ein normales Foto machen.
- **3** Die Kamera macht neun Aufnahmen schnell hintereinander und zeigt dann neun Miniaturbilder auf der linken Seite des Bildschirms an.
- **4** Sie können dann eine der neun Aufnahmen speichern. Wählen Sie eins aus, indem Sie das Miniaturbild zweimal kurz berühren: einmal zum Ansehen, das zweite Mal zum Speichern.
- **5** Neben dem Miniaturbild wird dann ein Häkchen angezeigt. Speichern Sie, indem Sie "Beenden" berühren.

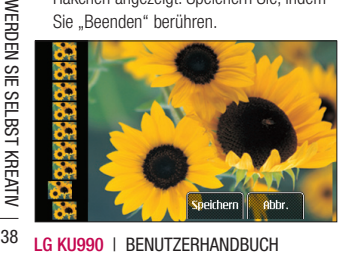

#### **Panoramaaufnahmen**

Mit Panoramaaufnahmen das Leben erfassen wie es ist. Die Kamera erlaubt Ihnen, drei Fotos aufzunehmen, alle ausgerichtet, und fügt sie dann zu einem Bild zusammen, so dass aus der Weitwinkelansicht eine Panoramaaufnahme entsteht.

- **1**  $\sqrt{6}$  berühren, um verfügbare Bildeinstellungen zuöffnen, dann Panorama wählen.
- **2** Nehmen Sie das erste Foto ganz normal auf. Eine Doppelbelichtung der rechten Seite der Aufnahmen erscheint im Sucher.
- **3** Wenn Sie das zweite und dritte Foto aufgenommen haben, erscheinen alle drei Bilder als ein Bild im Sucher.
- **4** Die Fotos werden in der Fotogalerie als drei separate Bilder und eine Panoramaaufnahme gespeichert.

**Hinweis:** In der Galerieansicht erscheint die Panoramaaufnahme aufgrund der Bildgröße etwas verzerrt. Zur genauen Ansicht zweimal kurz berühren.

Im Sucher  $\widetilde{B}$  berühren, um die Optionen für Erweiterte Einstellungen" zu öffnen

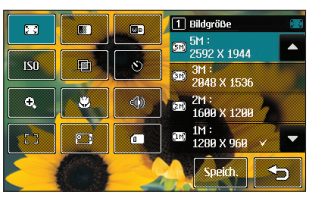

**Bildgröße** - Ändern Sie die Fotogröße, um Speicherplatz zu sparen, oder nehmen Sie das Bild mittels einer der Voreinstellungen in der richtigen Größe auf. Siehe "Bildgröße verändern" auf Seite 40.

**Bildqualität** - Wählen Sie zwischen **Superfein, Fein** und **Normal.** Je feiner die Qualität, desto schärfer ist das Foto, aber es führt zu einer höheren Dateigröße, und Sie können so weniger Fotos speichern.

**Weißabgleich** - Der Weißabgleich stellt sicher, dass alle Weißtöne in den Fotos realistisch sind. Damit die Kamera den Weißabgleich korrekt vornehmen kann. müssen Sie eventuell die Lichtverhältnisse einstellen. Wählen Sie aus **Automatisch, Kunstlicht, Sonnig, Leuchtstoff** oder **Bewölkt.**

**ISO** - Mit ISO wird die Empfindlichkeit des Lichtsensors in der Kamera geregelt. Je höher der ISO-Wert ist, desto empfindlicher ist der Sensor. Die ist nützlich bei dunkleren Bedingungen, wenn der Blitz nicht benutzt werden kann. Wählen Sie einen ISO-Wert aus **Automatisch**, **ISO 100**, **ISO 200**, **ISO 400** oder **ISO 800**.

**Farbton** - Wählen Sie einen Farbton für das Foto, das Sie gerade aufnehmen. Siehe "Farbton Wählen" auf Seite 40.

**Selbstauslöser** - Mit dem Selbstauslöser können Sie eine Zeitverzögerung festlegen, nachdem die Aufnahmetaste gedrückt wurde. Wählen Sie **3 Sekunden, 5 Sekunden** oder **10 Sekunden.** Ideal für das Gruppenfoto, auf dem Sie auch drauf sein wollen.

**Zoom** - Wählen Sie für das Foto, das Sie aufnehmen, einen Zoom aus.

**Makro** - Mit dem Makromodus können Sie Nahaufnahmen mit sehr geringem Abstand machen. Wenn beim Versuch einer Nahaufnahmen die Fokusbox Rot zeigt, schalten Sie den Makromodus ein.

**Auslüsegeräusch** - Wählen Sie eines der drei Auslösegeräusche.

**Fokus** - Wählen Sie den Fokus aus.

**Kamera wechseln** - Wechseln Sie für Selbstporträts zur integrierten Kamera des LG KU990. Weitere Informationen finden Sie unter "Integrierte Kamera" auf Seite 41.

**Speicherort** - Wählen Sie, ob Sie die ſa Fotos im Telefonspeicher oder auf der Speicherkarte speichern wollen.

### **Kamera**

**Hinweis:** Nach einer neuen Einstellung immer Speichern berühren, um die Änderung zu speichern.

**TIPP!** Wenn Sie den Kameramodus verlassen, gehen Ihre Einstellungen auf Standard zurück, außer Bildgröße und Bildqualität. Alle benutzten nicht standardmäßigen Einstellungen müssen zurückgesetzt werden, z.B. Farbton und ISO. Bitte überprüfen Sie diese, bevor Sie Ihr nächstes Foto aufnehmen.

**TIPP!** Das Menü "Einstellungen" überlagert den Sucher. Wenn Sie also Elemente der Bildfarbe oder Bildqualität ändern, sehen Sie hinter dem Menü "Finstellungen" in der Vorschau, wie sich das Bild verändert. Denken Sie beim Beenden des Vorgangs daran. "Speichern" zu berühren, um Änderungen zu speichern.

#### **Bildgröße verändern**

**LEG KUS KUS KUS AN ART SIGHER AND SIGNAL SIGNAL SIGNAL MONETAIN** SIGNAL MONITORIZED THE MONITORIZED VERSIES THE PIXED CONTRACTION OF DETAINING STATED THE SUBST AND SURFACTION SUMMARY SUBSTANDING THAT SURFACTION SUBSTANDIN Je mehr Pixel, desto höher die Dateigröße und desto mehr Speicherkapazität wird benötigt. Falls Sie mehr Bilder auf Ihrem Mobiltelefon speichern möchten, ändern Sie die Pixelanzahl, um die Dateien zu verkleinern.

- **1** Im Sucher in der unteren linken Fcke  $\mathcal{R}$ berühren.
- **2** Wählen Sie **2** 3 aus dem Menü "Einstellungen".

**3** Wählen Sie einen Pixelwert aus den sechs numerischen Optionen (**5M: 2592x1944, 3M: 2048x1536, 2M: 1600x1200, 1M: 1280x960, 640x480, 320x240**) oder eine Voreinstellung:

 **Kontakte** - Mit dieser Kamera-Einstellung machen Sie ein Foto in der perfekten Größe, um es einem Telefonkontakt zuzuweisen.

**4** Wählen Sie die entsprechende Größenoption, und berühren Sie "Speichern", um die Änderung zu implementieren. Das Menü "Einstellungen" wird automatisch geschlossen, und Sie können Ihr Bild aufnehmen.

#### **Farbton wählen**

- **1** Im Sucher in der unteren linken Ecke berühren.
- **2** Wählen Sie **auf** aus dem Menü .Einstellungen".
- **3** Es gibt fünf Farbtonoptionen: **Normal** (Farbe), **Schwarzweiß, Negativ, Sepia** oder **Relief.**
- **4** Den gewählten Farbton berühren, dann **"Speichern"** wählen.
- **5** Danach wird das Farbton-Menü automatisch geschlossen, und Sie können Ihr Bild aufnehmen.

**TIPP!** Sie können ein Farbfoto in ein Schwarzweiß-Foto oder ein Sepia-Foto ändern aber Sie können kein Schwarzweiß-Foto oder Sepia-Foto in ein Farbfoto ändern.

#### **Integrierte Kamera**

Das LG KU990 hat eine 640x480 integrierte Kamera, die nicht nur für Video-Telefonie sondern auch zum Aufnehmen von Fotos geeignet ist.

- **1** Um zur integrierten Kamera zu wechseln, **S**terühren, dann **D** wählen.
- **2** Nach ein paar Sekunden sehen Sie sich im Sucher. Um das Bild aufzunehmen, einfach die Aufnahmetaste drücken.
- **3** Wenn das Foto gemacht ist, haben Sie die gleichen Optionen wie beim Benutzen der Hauptkamera.

**TIPP!** Die integrierte Kamera hat weniger Einstellungen, keinen Blitz oder ISO. Bildgröße, Bildqualität, Weißabgleich und Farbton können durch Berühren von  $\{S\}$  trotzdem verändert werden, genau wie beim Benutzen der Hauptkamera.

**4** Um zur Hauptkamera zurückzukehren,  $\delta$  berühren und dann । । । । ।

#### **Gespeicherte Fotos ansehen**

- **1** Sie können vom Kamera-Modus und Standby-Bildschirm auf die gespeicherten Fotos zugreifen. Innerhalb der Kamera schieben Sie den Schalter Kamera-Modus nach  $\boxed{\blacktriangleright}$ , und vom Standby-Bildschirm schieben Sie den Schalter Kamera-Modus nach **D**und drücken die Aufnahmetaste.
- **2** Die Galerie erscheint auf dem Bildschirm.

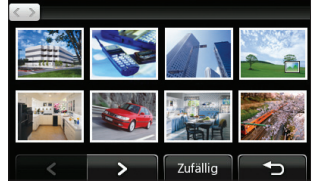

- **3** Das gewünschte Foto einmal kurz berühren und zur Vorderseite der Galerie bringen.
- **4** Das Foto ein zweites Mal berühren, um es ganz zu öffnen.

#### **Foto-Detailansicht**

- **1** Das Foto berühren und es zur Vorderseite des Galerie-Bildschirms bringen.
- **2** DasSymbol  $\text{+}$  in der rechten unteren Ecke des Fotos berühren.
- **3** Das Foto wird gedreht und der Name des Bildes, das Aufnahmedatum, die Größe (in Kilobyte und Pixel) und der Bildtyp (z.B. jpeg) werden angezeigt.

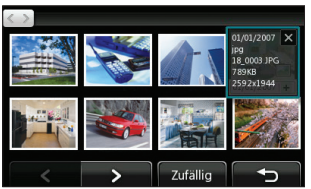

**4** berühren zum Schließen der Informationen und Ansehen des Fotos. WERDEN SIE SELBST KREATIV WERDEN SIE SELBST KREATIV 41

### **Videokamera**

#### **Ein Video aufnehmen**

- **1** Verschieben Sie den seitlichen Schalter auf **...**
- **2** Drücken Sie die Taste "Erfassen". Der Sucher der Videokamera wird auf dem Bildschirm angezeigt.
- **3** Halten Sie das Mobiltelefon horizontal, und richten Sie die Linse auf das Video.
- **4** Drücken Sie die Aufnahmetaste einmal, um die Aufnahme zu starten.
- **5** Oben im Sucher erscheint AUFN., und ein Timer unten zeigt Ihnen die Länge des Videos an.
- **6** Um das Video anzuhalten, **berühren**, und zum Fortfahren **ist** wählen.
- **7 II** am Bildschirm berühren oder die Aufnahmetaste ein zweites Mal drücken, um die Aufnahme anzuhalten.

#### **Nach der Aufnahme**

Ein Standbild, das Ihr aufgenommenes Video darstellt, erscheint auf dem Bildschirm. Der Bildname erscheint zusammen mit drei Symbolen unten im Bildschirm entlang der rechten Seite.

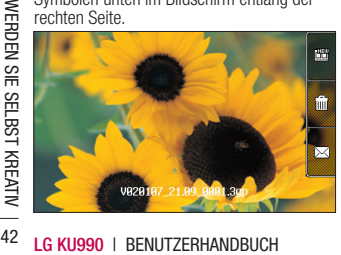

**BT** Berühren, um sofort ein weiteres Video aufzunehmen. Ihr aktuelles Video wird gespeichert.

**IIII** Berühren, um das gerade aufgenommene Video zu löschen und durch Berühren von **"Ja"** bestätigen. Der Sucher erscheint wieder.

 Drücken Sie, um das Foto als MMS, E-Mail, Postkarte oder über Bluetooth zu versenden. Weitere Informationen finden Sie auf Seite 26 (Nachricht senden) und Seite 86 (Dateien über Bluetooth senden und empfangen).

**TIPP!** Schieben Sie den den seitlichen Schalter auf  $\Box$  um die Galerie zu öffnen. Weitere Informationen finden Sie auf Seite 48 unter "Fotos und Videos ansehen".

#### **Der Sucher**

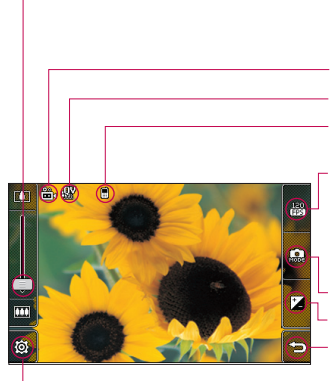

**Zoom** -  $\overline{r}$  berühren, um die Darstellung zu vergrößern, oder **EXXII** berühren, um die Darstellung zu verkleinern. Alternativ können Sie dafür auch das Steuerrad an der Linse verwenden.

**Videomodus** - Videomodus ausgewählt.

#### **Bildgröße**

**Speichern zum Telefonspeicher/erweiterbarer Speicher.**

**120fps** - Kleinere Bildgröße mit Quad-Geschwindigkeit-Wiedergabe, um Aktionen mit einer beeindruckenden Bildrate von 120 Bildern pro Sekunde einzufangen. Die Bildrate von 15 Bildern pro Sekunde ist die beste, die es derzeit gibt. Ideal, um Hochgeschwindigkeitsaktionen einzufangen.

#### **Kamera-Modus**

**Kontrast** - Siehe Kontrast einstellen auf Seite 44.

**Zurück** - Hier berühren, um zum Standby-Bildschirm zurückzukehren.

**Einstellungen** - dieses Symbol berühren, um das Menü "Finstellungen" zu öffnen. Siehe Frweiterte Einstellungen auf Seite 44 für weitere Informationen.

**TIPP!** Wenn Sie alle Shortcut-Optionen schließen, erhalten Sie einen übersichtlicheren Sucher-Bildschirm. Dazu einfach kurz die Mitte des Suchers berühren. Um die Optionen wieder aufzurufen, den Bildschirm erneut berühren.

### **Videokamera**

#### **Kontrast einstellen**

Kontrast bezeichnet den Unterschied zwischen hellen und dunklen Bereichen in einem Bild. Ein niedriger Kontrast lässt ein Bild unscharf wirken, während eine hoher Kontrast das Bild schärfer erscheinen lässt.

- **1** berühren.
- **2** Schieben Sie den Kontrastanzeiger auf der Liste hin und her, nach  $\implies$  für niedrigen Kontrast, verschwommenes Bild oder nach für höheren Kontrast, scharfes Bild.

#### **Erweiterte Einstellungen**

Im Sucher  $\delta$  berühren, um die Optionen für Erweiterte Einstellungen" zu öffnen

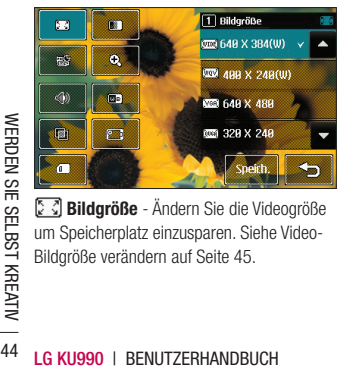

**Bildgröße** - Ändern Sie die Videogröße um Speicherplatz einzusparen. Siehe Video-Bildgröße verändern auf Seite 45.

**Bildqualität** - Wählen Sie zwischen **Superfein, Fein** und **Normal.** Je feiner die Qualität, desto schärfer ist das Video, aber es führt zu einer höheren Dateigröße, und Sie können so weniger Videos auf Ihrem Mobiltelefon speichern.

**Dauer** - Setzen Sie eine Längenbeschränkung für Ihr Video. Wählen Sie **Normal** oder **MMS-Aufnahme** zur Größenbeschränkung, um das Video als MMS zu senden.

**TIPP!** Wenn Sie MMS-Länge wählen, nehmen Sie am Besten eine geringere Bildqualität, um ein längeres Video aufnehmen zu können.

**Zoom** - Wählen Sie für das Foto, das Sie aufnehmen, einen Zoom aus.

 $\mathbb{S}$ **)** Stumm - Wählen Sie .. Stumm", um ein Video ohne Sound aufzunehmen.

**Weißabgleich** - Der Weißabgleich stellt sicher, dass alle Weißtöne in den Videos realistisch sind. Damit die Kamera den Weißabgleich korrekt vornehmen kann, müssen Sie eventuell die Lichtverhältnisse einstellen. Wählen Sie aus **Automatisch, Kunstlicht, Sonnig, Leuchtstoff** oder **Bewölkt.**

**Farbton** - Wählen Sie einen Farbton für das Video, das Sie gerade aufnehmen. Siehe "Farbton wählen" auf Seite 46

**ED** Kamera wechseln - zur integrierten Kamera des LG KU990 wechseln, um ein Video von sich selbst aufzunehmen. Weitere Informationen finden Sie unter "Integrierte Videokamera" auf Seite 46.

**C** Speicher wird verwendet - Wählen Sie, ob Sie die Videos im Telefonspeicher oder im externen Speicher speichern wollen.

**Hinweis:** Nach einer neuen Einstellung immer **"Speichern"** berühren, um die Änderung zu implementieren.

**TIPP!** Wenn Sie den Videokamera-Modus verlassen gehen Ihre Einstellungen auf Standard zurück, außer Bildgröße und Bildqualität. Alle benutzten nicht standardmäßigen Einstellungen müssen zurückgesetzt werden, z.B. Farbton und Weißabgleich. Bitte überprüfen, bevor Sie Ihr nächstes Video aufnehmen.

**TIPP!** Das Menü "Einstellungen" überlagert den Sucher. Wenn Sie also Elemente der Bildfarbe oder Bildqualität ändern, sehen Sie hinter dem Menü "Einstellungen" in der Vorschau, wie sich das Bild verändert. Denken Sie beim Beenden des Vorgangs daran. "Speichern" zu berühren, um Änderungen zu speichern.

#### **Video-Bildgröße verändern**

Je mehr Pixel, desto höher die Dateigröße und desto mehr Speicherkapazität wird benötigt. Falls Sie mehr Videos auf Ihrem Mobiltelefon speichern möchten, ändern Sie die Pixelanzahl um die Dateien zu verkleinern.

- **1** Im Sucher in der unteren linken Fcke  $\widehat{\otimes}$ berühren.
- **2** Wählen Sie  $\sqrt{2}$  aus dem Menü "Einstellungen".
- **3** Wählen Sie einen Pixelwert von den sechs Optionen:

 **640x384(W)** - Widescreen, höchste Qualität.

 **400x240(W)** - Auch Widescreen, aber geringere Auflösung.

 **640x480** - VGA, Standardgröße. Option mit höchster Auflöung, aber kein Widescreen.

 **320x240** - Kleinere Bildgröße, daher kleinere Dateigröße. Ideal, um Speicherkapazität zu sparen.

 **176x144** - Kleinere Bildgröße, daher kleinere Dateigröße

### **Videokamera**

**4** Wählen Sie die entsprechende Größenoption, und berühren Sie **"Speichern"**, um die Änderung zu implementieren. Das Menü "Einstellungen" schließt automatisch, und Sie können Ihr Video aufnehmen.

**Hinweis:** Beim Ansehen von Videos beträgt die Wiedergabegeschwindigkeit 30 Bilder pro Sekunde, mit der Ausnahme von 120fps, das eine Wiedergabegeschwindigkeit von 15 Bildern pro Sekunde hat.

 **Warnung:** Die ausgezeichnete Software zum Bearbeiten auf Ihrem LG KU990 ist mit allen Videotypen kompatibel außer 640X384 und 640x480. Bitte diese Formate nicht verwenden, wenn Sie Ihre Videos bearbeiten möchten.

**TIPP!** Konvertierungssoftware für Videoformate finden Sie auf der CD, die Sie mit Ihrem KU990 erhalten haben.

#### **Farbton wählen**

- **LEG KUSET Farbton wählen**<br> **LG KU990 Explorer in der unteren linken Exploreritum**<br> **LG KU990 LG KU990 I BENUTZERHANDBUCH**<br> **LG KU990 I BENUTZERHANDBUCH 1** Im Sucher in der unteren linken Ecke  $\mathcal{R}$ berühren.
	- **2** Wählen Sie **und** aus dem Menü "Einstellungen".
- **3** Es gibt fünf Farbtonoptionen: **Normal** (Farbe), **Schwarzweiß, Negativ, Sepia** oder **Relief.**
- **4** Den gewählten Farbton berühren, dann **"Speichern"** wählen.
- **5** Danach schließt das Blitz-Menü automatisch, und Sie können Ihr Video aufnehmen.

**TIPP!** Sie können ein Video in ein Schwarzweiß-Video oder ein Sepia-Video ändern, aber Sie können kein Schwarzweiß-Video oder Sepia-Video in ein Farbvideo ändern.

#### **Integrierte Videokamera**

Das LG KU990 hat eine 320x240 integrierte Kamera, die nur für Video-Telefonie sondern auch zum Aufnehmen von Videos geeignet ist.

- **1** Um zur integrierten Kamera zu wechseln,  $\ddot{\text{Q}}$  berühren, dann  $\text{Z}$  wählen.
- **2** Nach ein paar Sekunden sehen Sie sich im Sucher. Um die Aufnahme zu starten, drücken Sie ganz normal die Aufnahmetaste, und drücken diese dann ein zweites Mal, um die Aufnahme zu stoppen
- **3** Nach der Videoaufnahme haben Sie die gleichen Optionen wie beim Benutzen der Hauptkamera.

**4** Um zur Hauptkamera zurückzukehren,  $\langle \hat{\otimes} \rangle$  berühren und dann  $\mathbb{F}^{\bullet}$ .

**TIPP!** Bildgröße, Bildqualität, Dauer, Stumm, Weißabgleich,Farbton und Speicher können trotzdem verändert werden, indem Sie  $\delta$ berühren, genau wie beim Benutzen der Hauptkamera.

#### **Gespeicherte Videos ansehen**

- **1** Schieben Sie den Schalter Kamera-Modus nach  $\boxed{\blacktriangleright}$ , und drücken Sie die Aufnahmetaste.
- **2** Die Galerie erscheint auf dem Bildschirm.

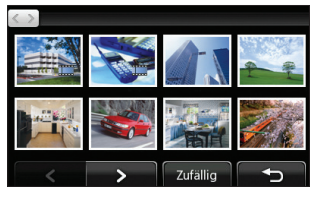

- **3** Das gewünschte Video einmal kurz berühren und zur Vorderseite der Galerie bringen.
- **4** Das Video ein zweites Mal berühren, um es ganz zu öffnen.

#### **Aufgenommene Videos im Fernseher ansehen**

Das KU990 mittels TV-Out Kabel mit Ihrem TV verbinden. Öffnen Sie das Video, das Sie im TV ansehen möchten, drücken Sie II, und wählen Sie

**Hinweis:** Das TV-Out Kabel können Sie separat erwerben.

 **Warnung:** Alle Formate außer 320x240 und 176x144 können auf dem Fernseher angezeigt werden.

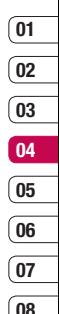

# **Ihre Fotos und Videos**

#### **Fotos und Videos ansehen**

- **1** Schieben Sie den Schalter Kamera-Modus im Standby-Bildschirm nach  $\boxed{\blacktriangleright}$ , und drücken Sie die Aufnahmetaste.
- **2** Die Galerie erscheint auf dem Bildschirm.

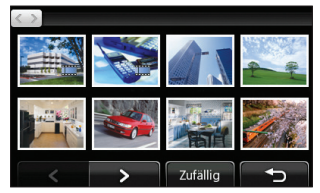

- **3** Das gewünschte Video oder Foto einmal kurz berühren und zur Vorderseite der Galerie bringen.
- **4** Ein zweites Mal berühren, um es ganz zu öffnen.
- **5** Zum Anhalten der Wiedergabe den Bildschirm berühren, um die Optionen aufzurufen, dann II wählen.

**LEG KU990 I BENUTZERHANDBUCH**<br> **LEG KU990 I BENUTZERHANDBUCH**<br> **LEG KU990 I BENUTZERHANDBUCH**<br> **LEG KU990 I BENUTZERHANDBUCH**<br> **LEG KU990 I BENUTZERHANDBUCH**<br> **LEG KU990 I BENUTZERHANDBUCH TIPP!** Verändern Sie die Wiedergabe der Fotos und Videos in der Galerie, indem Sie "Standard" oder "Zufällig" am unteren Ende des Bildschirms berühren.

**TIPP!** Um ein Foto oder Video zu löschen, dieses öffnen und [iii] wählen. Zur Bestätigung **"Ja"** berühren.

### **Fotos und Videos mit der ZOOM-Funktion ansehen**

Mehrmals  $\bigoplus$  drücken, um die Ansicht zu vergrößern. en drücken um die Ansicht zu verkleinern. Benutzen Sie das Miniaturbild in der rechten unteren Ecke, um den Fokusbereich zu verschieben.

#### **Lautstärke einstellen, wenn Sie ein Video ansehen.**

Zum Einstellen der Lautstärke beim Abspielen des Videos schieben Sie den Marker der Lautstärkeregelung auf der linken Seite des Bildschirms auf und ab. Alternativ können Sie auch das Steuerrad an der Linse verwenden.

#### **Standbild aus Videoaufnahmen**

- **1** Wählen das Video, von dem Sie ein Einzelbild aufnehmen wollen.
- **2 II** berühren, um das Video an der Stelle anzuhalten, von dem Sie ein Einzelbild machen wollen, und öffnen Sie das Menü "Optionen" auf der rechten Seite des Bildschirms.
- **3** Im Menü "Optionen" **Wahlen**.
- **4 Speichern** wählen.
- **5** Auf dem Bildschirm erscheint das Bild mit dem zugewiesenen Bildnamen.
- **6** Das Bild berühren, dann , um zur Galerie zurückzukehren.
- **7** Das Bild wird im Ordner "Figene Dateien" gespeichert und erscheint dann in der Galerie. Galerie beenden und wieder öffnen, damit es erscheint.

**Warnung**: Manche Funktionen funktionieren u. U. nicht korrekt, wenn die Multimed ia-Datei nicht auf dem Telefon aufgenommen wurde.

#### **Video-Detailansicht**

Videos und Fotos sind in der Galerie zusammen gruppiert. Prüfen Sie die jeweiligen Details, wenn Sie Probleme haben, Fotos und Videos auseinander zu halten. Bei AVI- oder 3GP-Dateitypen handelt es sich meist um Videos, während Fotos meistens JPEG- oder GIF-Dateien sind.

- **1** Das Video-Standbild berühren und es zur Vorderseite des Galerie-Bildschirms bringen.
- **2** Das Symbol  $\text{+}$  in der rechten unteren Ecke des Video-Standbilds oder Fotos berühren.
- **3** Das Video-Standbild oder Foto wird gedreht, und der Name des Bildes, das Aufnahmedatum, die Größe (in Kilobyte und Pixel) und ob es sich um ein Bild oder ein Video handelt (z.B.AVI oder JPEG) werden angezeigt.

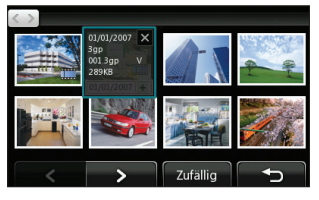

**4** berühren zum Schließen der Informationen und Ansehen des Video-Standbilds oder Fotos.

#### **Senden von Fotos und Videos aus der Galerie**

**1** Foto oder Video zum Öffnen zweimal berühren. Wenn Sie ein Video wählen, drücken, wenn die Wiedergabe beginnt.

**TIPP!** Sie können ein Foto oder Video in Eigene Dateien umbenennen. Foto oder Video wählen, dann **berühren und "Umbenennen"** wählen. Den neuen Namen Ihres Fotos oder Videos eingeben.

- **01 02 03 04 05 06 07 08**
- **2** Zum Öffnen des Menüs Optionen, die rechte Seite des Bildschirms berühren.
- **3** Wählen Sie  $\boxed{\times}$ , und wählen Sie dann, wie Sie Ihre Videos oder Fotos senden möchten: als Nachricht, als E-Mail oder über Bluetooth.
- **4** Die gewählte Anwendung öffnet sich, und Sie können das Video oder Foto senden.

**Hinweis:** Fotos oder Videos müssen eventuell vor dem MMS Versand bearbeitet werden. Einige Videos können zu groß sein zum Versenden mit MMS, wählen Sie in diesem Fall eine der anderen Sendeoptionen.

# **Ihre Fotos und Videos**

#### **Fotos als Diashow ansehen**

Im Modus Diashow können Sie alle Fotos in der Galerie auf einmal als Diashow ansehen. Videos können nicht als Diashow angesehen werden.

- **1** Berühren Sie das Foto, mit dem Sie die Diashow beginnen wollen, zweimal.
- **2** Zum Öffnen des Menüs Optionen, die rechte Seite des Bildschirms berühren.
- **3** wählen.
- **4** Die Diashow beginnt.

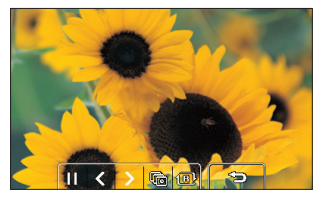

Innerhalb der Diashow haben Sie fünf Optionen:

**Berühren, um die Diashow schneller** oder langsamer laufen zu lassen.

**LG CHANDREN SIGNALS CONSUMERDENT**<br> **LG CONSUMERDENT SIGNALS CONSUMERDENT**<br> **LG CONSUMERDENT**<br> **LG CONSUMERDENT**<br> **LG CONSUMERDENT**<br> **LG CONSUMERDENT**<br> **LG CONSUMERDENT**<br> **LG CONSUMERT SIGNALS CONSUMERT CONSUMERDED**<br> **LG C** 1 Berühren, um die Fotos in zufälliger Reihenfolge anzusehen (also nicht in chronologischer Reihenfolge wie in der Galerie).

 Berühren, um zum nächsten Foto zu wechseln.

 Berühren, um zum letzten gezeigten Foto zurückzukehren.

/ Berühren, um die Diashow an einem bestimmten Foto anzuhalten. Erneut berühren, um die Wiedergabe wieder aufzunehmen.

### **Foto als Hintergrund**

- **1** Berühren Sie das Foto, das sie als Hintergrund einstellen möchten, zweimal.
- **2** Zum Öffnen des Menüs Optionen, die rechte Seite des Bildschirms berühren.
- **3 P** berühren.
- **4** Der Bildschirm wechselt zum Hochformat. Wählen Sie den Teil des Fotos, der als Hintergrund eingesetzt werden soll, indem Sie die grüne Box im Miniaturbild verschieben. Dieser Teil wird am Bildschirm in wirklicher Größe angezeigt.
- **5** Wenn Sie mit dem Bereich zufrieden sind, berühren Sie .. Festlegen".

#### **Aufgenommene Videos auf dem Fernseher ansehen**

Weitere Informationen dazu finden Sie auf Seite 47.

#### **Fotos bearbeiten**

Sie können viele interessante Dinge mit Ihren Fotos machen, sie ändern, etwas hinzufügen oder sie etwas lebendiger gestalten.

- **1** Das zu bearbeitende Foto öffnen und berühren, um die Optionen aufzurufen.
- **2** wählen. Der folgende Bildschirm wird angezeigt:

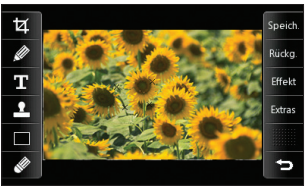

**3** Die Symbole berühren, um Ihr Foto anzupassen:

**TA** Foto Zuschneiden. Wählen Sie einen quadratische oder runden Bereich zum Zuschneiden, und schieben Sie Ihren Finder über den Bildschirm, um den Bereich zu wählen.

 Zeichnen Sie in Ihrem Foto freihändig. Wählen Sie aus vier Linienbreiten aus. Siehe

unten, um die Farbe der Linie zu ändern (das Symbol der wechselt zu der von Ihnen gewählten Farbe).

 $\Gamma$  Siehe "Text zu Fotos hinzufügen" auf Seite 52.

**1** Dekorieren Sie Ihr Foto mit einem Stempel. Wählen Sie aus verschiedenen Stempeln, und berühren Sie Ihr Foto dort, wo Sie den Stempel gerne hätten. Um die Farbe des Stempels zu ändern, siehe unten.

 Ändern Sie Farbe, Linie oder Text des Stempels. Sie müssen die Farbe wählen, bevor Sie zeichnen, schreiben oder Ihr Foto stempeln.<br> *Wäh* 

 Wählen Sie die Breite, und zeichnen Sie über Ihr Bild, um vorherige Stempel, Linien oder Text zu entfernen.

Speichern Sie die Änderungen der Fotos. Wählen Sie, ob Sie die geänderte Datei unter dem Originaldateinamen oder einem neuen Namen speichern. Geben Sie einen Dateinamen ein, wenn Sie es als neue Datei speichern.

Rücke. Die letzten Änderungen am Foto mit Effekt" oder Mehr" rückgängig machen

Effekt Siehe Effekt zu Fotos hinzufügen auf Seite 52.

Berühren, um weitere Effekt-Optionen zu öffnen, einschließlich Drehen und Spiegeln. Es gibt noch mehr erweiterte Bearbeitungsoptionen. Siehe "Morphing von Fotos", "Farbakzent zu Fotos hinzufügen" und "Farbe der Fotos verändern" auf Seite 53.

 Berühren, um zur Galerie zurückzukehren.

## **Ihre Fotos und Videos**

### **Text zu Fotos hinzufügen**

- **1 1** auf dem Bildschirm "Bearbeiten" berühren.
- **2** Signatur wählen zum Hinzufügen eines Textes ohne Rahmen, oder wählen Sie eine der Sprechblasen.
- **3** Geben Sie den Text mit dem Tastenfeld ein, und berühren Sie Fertig"
- **4** Verschieben Sie den Text durch Berühren und Schieben in die gewünschte Position.

#### **Effekt zu Fotos hinzufügen**

- **1 Effekt** auf dem Bildschirm "Bearbeiten" berühren.
- **2** Eine der sechs Option auswählen: **Weichzeichnung** - zum Weichzeichnen der Fotos den Marker auf der Leiste hinund herschieben. Fertig wählen, um die Änderungen zu speichern, oder wählen Sie Abbrechen.

**Schärfe** - zum Scharfzeichnen de<br>
Fotos den Marker auf der Leiste in<br>
herschieben. Fertig wählen, um die<br>
Anderungen zu speichern, oder wär<br>
Abbrechen.<br> **Mosaik** - berühren, um den Effek<br>
"Unschaftes Mosaik" zum Foto<br>
hin **Schärfe** - zum Scharfzeichnen der Fotos den Marker auf der Leiste in- und herschieben. Fertig wählen, um die Änderungen zu speichern, oder wählen Sie Abbrechen.

 **Mosaik** - berühren, um den Effekt "Unscharfes Mosaik" zum Foto hinzuzufügen. "Rückgängig" berühren, um zum normalen Foto zurückzukehren.

 **Rahmen** - einen Rahmen zum Foto hinzufügen.

Sie werden eventuell aufgefordert, die Änderung der Bildgröße zuzulassen. Wählen Sie ..Ja", um die verschiedenen Rahmentypen zu sehen. Der gewählte Rahmen wird auf Ihr Foto gelegt.

 **Größe ändern** - für Größenoptionen hier berühren. Um die Größe des Fotos zu ändern hier berühren.

 **Farbeffekt** - Die Farbe eines Foto ändern in **Schwarzweiß, Sepia, Farbnegativ, Enhanced RGB** oder **Kontrast.** Wenn Sie Kontrast wählen, den Marker auf der Leiste hin- und herschieben, um den Kontrast zu heben oder zu senken.

**3** Einfach "Rückgängig" berühren, um einen Effekt rückgängig zu machen.

**TIPP!** Sie können dem Foto mehr als einen Effekt hinzufügen, außer Farbeffekten, von denen Sie jeweils nur einen wählen können.

#### **Morphing von Fotos**

Morphing von Fotos ist ideal, um den Gesichtsausdruck Ihrer Freunde zu verändern, oder als Spezialeffekt zur Verzerrung eines Fotos.

- **1 Extras** auf dem Bildschirm "Bearbeiten" berühren.
- **2** Morphing wählen, und auf dem Foto erscheinen vier Kreuze.
- **3** Verschieben Sie die Kreuze auf den Teil des Fotos, den Sie morphen möchten. Wenn Sie zum Beispiel ein Gesicht morphen, platzieren Sie ein Kreuz am Rand der beiden Augen und auf jeder Seite der Lippen.

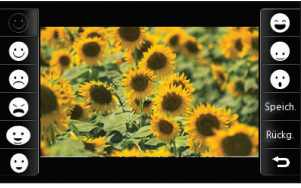

- **4** Wählen Sie ein Gesicht als Vorlage für das zu morphenden Foto aus.
- **5** Speichern wählen, um die Änderungen zu speichern.

#### **Farbakzent zu Fotos hinzufügen**

- **1 Extras** auf dem Bildschirm "Bearbeiten" berühren.
- **2** Farbakzent wählen.

**3** Den Bereich auf dem Foto wählen. Um alle Bereiche mit derselben oder einer ähnlichen Farbe erscheint eine gebrochene Linie.

Zum Beispiel um das Haar einer Person oder die Farbe des Pullovers.

- **4 "Fertig"** berühren.
- **5** Aus dem Foto werden alle Farben entfernt, außer in dem Bereich, den Sie für Farbakzent markiert haben.
- **6** Ändern Sie die Farbakzent-Intensität, indem Sie den Marker auf der Intensitätsleiste auf- und abschieben.
- **7** Speichern wählen, um die Änderungen zu speichern.

#### **Farbe der Fotos verändern**

- **1 Extras** auf dem Bildschirm "Bearbeiten" berühren.
- **2** Farbtausch wählen.
- **3** Den Bereich auf dem Foto wählen. Um alle Bereiche mit derselben oder einer ähnlichen Farbe erscheint eine gebrochene Linie.

Zum Beispiel um das Haar einer Person oder die Farbe des Pullovers.

- **4** berühren und eine Farbe wählen.
- **5** Fertig" drücken.
- **6** Der für Farbakzent gewählte Bereich des Fotos wechselt zum gewählten Farbtausch.
- **7** Speichern wählen, um die Änderungen zu speichern.

**01** ์ **ก**ว **03 04 05 06 07 08**

# **Ihre Fotos und Videos**

#### **Video bearbeiten**

Die Bearbeitungsfunktionen können für alle Videotypen verwendet werden, außer 640x384 und 640x480. Bitte nicht in diesen Formaten aufnehmen, wenn Sie Ihre Videos bearbeiten möchten.

#### **Länge des Videos zuschneiden**

- **1** Öffnen Sie das zu bearbeitende Video, wählen Sie | | und berühren Sie den Bildschirm, um die Optionen anzuzeigen.
- **2** Zuerst **W** wählen und dann **"Zuschneiden".**
- **3** berühren und die neuen Anfangs- und Endpunkte mit  $\mathbb{R}^s$  und  $\mathbb{R}^n$  markieren.

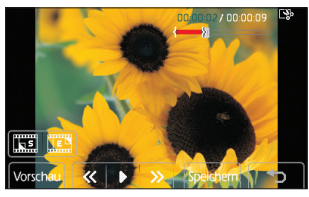

- **4 "Vorschau"** berühren, um sicherzustellen, dass Sie mit der neuen Version zufrieden sind.
- **LAG KUBANDICH CONSTRAND CONSTRAND CONSTRAND SIGNAL SIGNAL SIGNAL SIGNAL SIGNAL SIGNAL SIGNAL SIGNAL SIGNAL SIGNAL SUPPREND DEPARTMENT SUPPREND DEPARTMENT SUPPREND DEPARTMENT SUPPREND SUPPREND SUPPREND SIGNAL SUPPREND SIGN 5** "Speichern" berühren oder berühren, um zur Galerie zurückzukehren und die Änderungen zu verwerfen.

#### **Zwei Videos mischen**

- **1** Öffnen Sie das zu bearbeitende Video, wählen Sie | | und berühren Sie den Bildschirm, um die Optionen anzuzeigen.
- **2** Zuerst wählen und dann "Video mischen".
- **3** Der Ordner "Meine Videos" wird geöffnet. Wählen Sie das Video, das Sie mischen möchten, und berühren Sie .. Wählen".
- **4 "Effekt"** berühren für Optionen zum Mischen des Videos: **Aus, Ausblenden, Pan-Zoom, Oval, Aufdecken, Balken, Schachbrett oder Auflösen.**
- **5 .Speichern"** drücken und danach .Ja". um das gemischte Video zu speichern. Entweder Originaldatei überschreiben oder als neue Datei speichern.
- **6** Schritte wiederholen, um weitere Videos zu mischen.

#### **Mischen von Fotos und Videos**

- **1** Öffnen Sie das zu bearbeitende Video, wählen Sie | | und berühren Sie den Bildschirm, um die Optionen anzuzeigen.
- **2** Zuerst wählen und dann **"Bild mischen".**
- **3** Der Ordner "Meine Bilder" wird geöffnet. Wählen Sie ein Foto, das Sie in das Video mischen möchten, und berühren Sie .. Wählen".
- **4** Berühren und Foto verschieben, um es an das Ende oder den Anfang des Videos zu mischen.
- 
- **5 Effekt** berühren für Optionen zum Mischen von Fotos und Videos: **Aus, Ausblenden, Pan-Zoom, Oval, Ausblenden, Balken, Schachbrett oder Auflösen.**
- **6 "Speichern"** drücken und danach **"Ja"**. Entweder Originaldatei überschreiben oder als neue Datei speichern.
- **7** Schritte wiederholen, um weitere Fotos zu mischen.

### **Text zu Video hinzufügen**

- **1** Öffnen Sie das zu bearbeitende Video, wählen Sie | | und berühren Sie den Bildschirm, um die Optionen anzuzeigen.
- **2** Zuerst **W** wählen und dann **"Textüberlappung".**
- **3** Geben Sie den Text mit dem Tastenfeld ein, und wählen "Fertig".
- **4** Berühren und mit **FRARE** markieren, wo der Text erschienen soll.
- **5** Berühren Sie den Bildschirm-Bereich, in dem der Text erschienen soll.

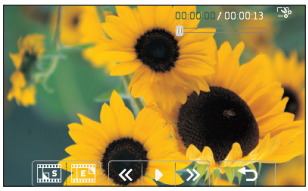

- **6** Berühren und mit FEN markieren, wo der Text entfernt werden soll.
- **7 "Vorschau"** berühren, um sicherzustellen, dass Sie mit der Textüberlappung zufrieden sind.
- **8 "Speichern"** drücken und danach **"Ja"**. Entweder Originaldatei überschreiben oder als neue Datei speichern.
- **9** Schritte wiederholen, um weiteren Text hinzuzufügen.

### **Foto-Überlagerung**

- **1** Öffnen Sie das zu bearbeitende Video, wählen Sie | | und berühren Sie den Bildschirm, um die Optionen anzuzeigen.
- **2** wählen und dann **"Bildüberlappung"** wählen.
- **3** Der Ordner "Meine Bilder" wird geöffnet. Wählen Sie ein Foto zur Bildüberlappung des Videos, und berühren Sie "Wählen".
- **4** berühren und mit **FE** markieren, wo das Foto erschienen soll
- **5** Berühren Sie den Bildschirm-Bereich, in dem das Foto erschienen soll. Wenn Ihr Foto zu groß ist, wird der ganze Bildschirm überlappt, nicht nur der gewählte Bereich.
- **6 berühren und mit markieren, wo das** Foto entfernt werden soll.
- **7** Vorschau berühren, um sicherzustellen, dass Sie mit der Bildüberlappung zufrieden sind.

# **Ihre Fotos und Videos**

- **8 .** Speichern" drücken und danach .. Ja". Entweder Originaldatei überschreiben oder als neue Datei speichern.
- **9** Schritte wiederholen, um weitere Fotos hinzuzufügen.

#### **Sprachaufzeichnung hinzufügen**

- **1** Öffnen Sie das zu bearbeitende Video, wählen Sie | |, und berühren Sie den Bildschirm, um die Optionen anzuzeigen.
- **2** Wählen und danach "Sprachmemo" wählen.
- **3** Die Qualität der Audio-Originaldatei wird durch Hinzufügen der Sprachaufzeichnung beeinträchtigt. Zum Fortfahren "Ja" berühren.
- **4** berühren, um das Video anzusehen. Drücken Sie under an der Stelle, an der Sie den Begleitkommentar aufnehmen möchten.

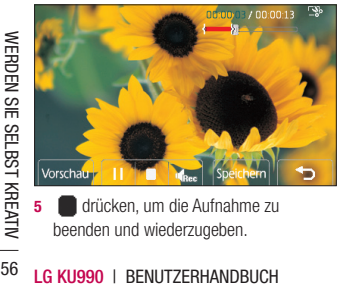

**5** drücken, um die Aufnahme zu beenden und wiederzugeben.

- **6** Vorschau berühren, um sicherzustellen, dass Sie mit der Sprachaufzeichnung zufrieden sind.
- **7** Speichern berühren und danach "Ja" zum Speichern. Entweder Originaldatei überschreiben oder als neue Datei speichern.
- **8** Schritte wiederholen, um weitere Sprachaufzeichnungen zum Video hinzuzufügen.

#### **Soundtrack zum Video hinzufügen**

- **1** Öffnen Sie das zu bearbeitende Video, wählen Sie **II** und berühren Sie den Bildschirm, um die Optionen anzuzeigen.
- **2** Wählen und dann "Synchronisation" wählen.
- **3** Der Ordner "Sounds" wird geöffnet. Wählen Sie einen Track, den Sie zum Video mischen möchten, und berühren Sie **"Wählen".**
- **4** Die Audio-Originaldatei des Videos wird gelöscht. **"Ja"** berühren zum Fortzufahren.
- **5** Wenn die Audiodatei kürzer ist als das Video, wählen Sie "Einmal" oder "**Wiederholen".**
- **6** Entweder Originaldatei überschreiben oder als neue Datei speichern.

#### **Videogeschwindigkeit verändern**

**1** Öffnen Sie das zu bearbeitende Video, wählen Sie | |, und berühren Sie den Bildschirm, um die Optionen anzuzeigen.

- **2** wählen und dann "Zeiteinteilung" wählen.
- **3** Wählen Sie eine der vier Geschwindigkeiten: **x4**, **x2**, **x1/4** , **x1/2** .
- **4** Entweder Originaldatei überschreiben oder als neue Datei speichern.

#### **Abdunkelungseffekt hinzufügen**

- **1** Öffnen Sie das zu bearbeitende Video, wählen Sie | |, und berühren Sie den Bildschirm, um die Optionen anzuzeigen.
- **2** Wählen und "Abdunk.-Fffekt" wählen.
- **3** Entweder Originaldatei überschreiben oder als neue Datei speichern.
- **4** Ihr Video hat nun am Anfang eine Einblendung und am Ende eine Ausblendung.

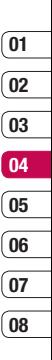

# **Multimedia**

Im Telefonspeicher können Sie jegliche Art von Multimediadatei speichern und haben so einfachen Zugriff auf all Ihre Bilder, Sounds, Videos und Spiele. Sie können Ihre Dateien auch auf einer Speicherkarte speichern. Der Vorteil einer Speicherkarte ist, daß Sie mehr Speicherplatz in Ihrem Telefonspeicher haben.

Zum Zugreifen auf das Multimedia-Menü zuerst **berühren und dann . Eigene Dateien"** berühren, um die Ordnerliste mit Ihren gespeicherten Multimediadateien zu öffnen.

#### **Meine Bilder**

**"Meine Bilder"** enthält eine Liste mit Bilddateien, u. a. Standardbilder, die auf Ihrem Mobiltelefon vorgespeichert sind, Bilder, die Sie heruntergeladen haben, und Bilder, die mit der Kamera Ihres Mobiltelefons aufgenommen wurden. Berühren Sie ... um von der Miniaturbildansicht zur Liste zu kommen.

#### **Optionenmenü "Meine Bilder"**

**LEG AUGHORIG STRAIGHT CONDUCT**<br> **LEG KAUGHORIGHT**<br> **LEG KAUGHORIGHT**<br> **LEG KAUGHORIGHT**<br> **LEG CONDING THE STRAIGHTER SIMULATION**<br> **LEG CONDUCT**<br> **LEG CONDUCT**<br> **LEG CONDUCT**<br> **LEG CONDUCT**<br> **LEG KU990 I BENUTZERHANDBUCH**<br> Die verfügbaren Optionen in Meine Bilder" hängen davon ab, welchen Bildtyp Sie wählen. Alle Optionen sind für die Bilder verfügbar, die Sie mit der Kamera Ihres Mobiltelefons aufgenommen haben, aber für Standardbilder sind nur die Optionen Verwenden als" Drucken" Sortieren nach" und "Speicherverwaltung" verfügbar.

**TIPP!** Zum Durchblättern der Optionslisten das letzte Element berühren, und mit dem Finger leicht über das Display fahren. Die Liste verschiebt sich nach oben, wodurch darunter liegende Elemente sichtbar werden.

**Senden** - Senden Sie das Bild an einen Freund.

**Verwenden als** - Bestimmte Zeit einstellen, zu der das Bild erscheinen soll.

**Markieren** - Mehrere Dateien wählen. **Verschieben** - Verschieben Sie ein Bild vom Telefonspeicher auf eine Speicherkarte oder umgekehrt.

**Kopieren** - Kopieren Sie ein Bild vom Telefonspeicher auf eine Speicherkarte oder umgekehrt.

**Löschen** - Ein Bild löschen.

**Umbenennen** - Ein Bild umbenennen. **Neuen Ordner** - Einen neuen Ordner erstellen im Ordner "Meine Bilder".

**Diashow** - Fine Diashow starten.

**Drucken** - Eine Bilddatei über PictBridge oder Bluetooth® drucken.

**Sortieren nach** - Bilder in einer bestimmten Reihefolge sortieren.

**Speicherverwaltung** - Speicherstatus anzeigen

#### **Fotos senden**

- 1 Zuerst **22** berühren und dann
- **2** "Eigene Dateien" berühren und dann "Meine Bilder" wählen.
- **3** Wählen Sie ein Foto, und berühren Sie  $d$ ann  $\blacksquare$ .
- **4** "Senden" berühren und Nachricht, E-Mail oder Bluetooth wählen.

**5** Wenn Sie Nachricht oder E-Mail wählen, wird Ihr Foto einer Nachricht angehängt, und Sie können Ihre Nachricht ganz normal schreiben und senden. Wenn Sie Bluetooth" wählen werden Sie dazu aufgefordert, Bluetooth zu aktivieren. Ihr Telefon sucht dann nach dem Gerät, an das das Bild gesendet werden soll.

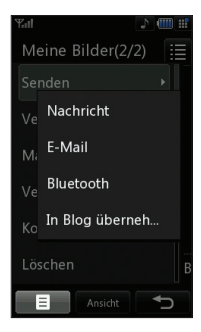

#### **Ein Bild auswählen**

Wählen Sie Bilder als Hintergrund oder als Kontaktfoto.

- **1** Zuerst **c** berühren und dann **...**
- **2** Drücken Sie "Eig. Dat.", und wählen Sie "Bilder" aus.
- **3** Wählen Sie ein Bild, und berühren Sie  $\blacksquare$ .
- **4** "Verwenden als" berühren und dann wählen:  **Hintergrund** - Bild als Hintergrund für den Standby-Bildschirm festlegen.

 **Ausgehender Anruf** - ein Bild festlegen, das während des ausgehenden Anrufs erscheint.

 **Einschalten** - ein Bild festlegen, das beim Einschalten des Mobiltelefons erscheint.

 **Ausschalten** - ein Bild festlegen, das beim Ausschalten des Mobiltelefons erscheint.

 **Kontaktfoto** - Weisen Sie einer bestimmten Person in Ihrer Kontaktliste ein bestimmtes Bild zu, das erscheint, wenn dies Person Sie anruft.

#### **Bilder organisieren**

- **1** Zuerst **c** berühren und dann
- **2** Drücken Sie "Eig. Dat.", und wählen Sie "Bilder" aus.
- **3** Berühren und dann "Sortieren nach".
- **4** Wählen Sie entweder **Datum, Typ** oder **Name.**

**Hinweis:** Bilder können nach Kategorie sortiert werden oder manuell mit der Option "Verschieben".

#### **Löschen eines Bildes**

- **1** Zuerst **2 2** berühren und dann
- 2 Drücken Sie "Eig. Dat.", und wählen Sie "Bilder" aus.
- **3** Wählen Sie ein Bild, und berühren Sie
- 4 Zuerst "Löschen" berühren dann "Ja" zur Bestätigung.

**TIPP!** Zum schnellen Löschen einer Datei in "Eigene Dateien", diese einmal berühren, um sie mit dem Cursor hervorzuheben, und dann die Taste C drücken. Mit "Ja" bestätigen.

**01 02 03 04 05 06 07**

**08**

# **Multimedia**

#### **Bilder kopieren und verschieben**

Sie können ein Bild zwischen dem Telefonspeicher und der Speicherkarte verschieben oder kopieren.

- **1** Zuerst **2 2** berühren und dann
- **2** Drücken Sie "Eig. Dat.", und wählen Sie "Bilder" aus.
- **3** Wählen Sie ein Bild, und berühren Sie  $\blacksquare$ .
- **4 Verschieben** oder **Kopieren** wählen.

#### **Bilder markieren**

Wenn Sie mehrere Bilder verschieben kopieren, senden oder löschen wollen, müssen Sie diese erst mit einem Häkchen markieren.

- **1** Zuerst **c** berühren und dann
- **2** Drücken Sie Fig. Dat " und wählen Sie .Bilder" aus.
- **3** Zuerst **in** berühren und dann **"Markieren".**
- **4** Auf der linken Seite jedes Bildes erscheint eine Box. Berühren Sie das Bild, und ein Häkchen wird in der Box als Markierung angezeigt.
- **5** Um die Markierung eines Bildes aufzuheben, berühren Sie das Bild erneut, sodass es aus der Box verschwindet.
- **LEG KUSER KUNDER SIGNAL CONDUSTRED**<br>
Häckchen wird in der Box als Marki<br>
angezeigt.<br> **SI Um die Markierung eines Bildes**<br>
aufzuheben, berühren Sie das Bild<br>
sodass es aus der Box verschwind<br> **6** Nachdem alle entsprechende **6** Nachdem alle entsprechenden Boxen markiert wurden, drücken Sie  $\blacksquare$ , und wählen Sie eine der Optionen.

### **Eine Diashow erstellen**

Wenn Sie alle Bilder auf Ihrem Mobiltelefon ansehen oder einfach durchsehen wollen, welche Bilder vorhanden sind, erstellen Sie eine Diashow, um sich das Öffnen und Schließen der einzelnen Bilder zu ersparen.

- **1** Zuerst **c** berühren und dann  $\frac{1}{2}$ .
- **2** Drücken Sie "Eig. Dat.", und wählen Sie .Bilder" aus.
- **3** Zuerst **b**erühren und dann "Diashow".
- 4 Verwenden Sie < und >, oder berühren Sie  $1\overline{B}$ . um Bilder zu überspringen, oder berühren Sie, um die Bilder in zufälliger Reihenfolge anzuzeigen.

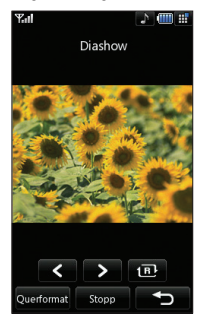

### **Überprüfen des Speicherstatus**

Sie können prüfen, wieviel Speicherplatz Sie verbraucht haben und wieviel Ihnen noch zur Verfügung steht.

- 1 Zuerst **c** berühren und dann
- **2** Drücken Sie "Eig. Dat.", und wählen Sie "Bilder" aus.
- **3** Zuerst **berühren und dann "Speicherverwaltung".**
- **4** Wählen Sie entweder Telefonspeicher oder Speicherkarte.

**Hinweis:** Wenn keine Speicherkarte eingesetzt ist, können Sie auch nicht Speicherkarte wählen.

### **Meine Sounds**

Der Ordner "Sounds" enthält Standardtöne und Sprachaufzeichnungen. Hier können Sie Sounds verwalten, versenden oder als Klingeltöne festlegen.

### **Ton auswählen**

- 1 Zuerst **2 2** berühren und dann
- **2** Drücken Sie "Eig. Dat.", und wählen Sie Töne" aus
- **3** Wählen Sie **"Standardtöne"** oder **"Sprachaufzeichnungen"** aus.
- **4** Wählen Sie einen Ton aus, und wählen Sie "Wiedergabe".
- **5** Zuerst **in** berühren und dann **"Verwenden als"** wählen.
- **6** Wählen Sie entweder **Sprachrufton, Videorufton** oder **Nachrichtenton.**

### **Meine Videos**

Der Ordner .. Meine Videos" enthält die auf Ihr Telefon heruntergeladenen und aufgenommenen Videos.

#### **Videos ansehen**

- **1** Zuerst **2 2** berühren und dann **P**
- **2** Drücken Sie "Eig. Dat.", und wählen Sie **"Videos"**" aus.
- **3** Wählen Sie ein Video, und berühren Sie **"Wiederg.".**

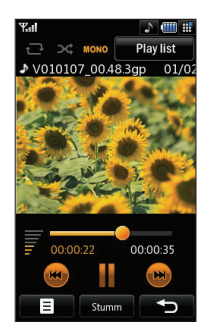

**TIPP!** Zum schnellen Löschen einer Datei in "Eigene Dateien", diese einmal berühren um sie mit dem Cursor hervorzuheben, und dann die Taste C drücken. Mit ... Ja" bestätigen.

WERDEN SIE SELBST KREATIV WERDEN SIE SELBST KREATIV 61

## **Multimedia**

#### **Optionen während das Video angehalten ist**

Im Pause-Modus **berühren und wählen:** 

**Aufnehmen** - Das angehaltene Videobild als Bild aufnehmen.

**Dateiinfo** - Name, Größe, Datum, Zeit, Typ, Dauer, Umfang, Schutz und Copyright-Details anzeigen

**Senden** - Das Video mit einer Nachricht oder über Bluetooth senden.

**Löschen** - Video löschen.

**Verwenden als** - Das Video als Klingelton verwenden.

**Video Editor** - Videoclip bearbeiten.

### **Videoclip bearbeiten**

Wenn Ihr Video während des Abspielens im Pause-Modus ist, können Sie zum Bearbeiten Ihres Videoclips unter mehreren Bearbeitungsoptionen wählen.

**TIPP!** Videoclins, die als Klingelton verwendet werden, können Sie nicht bearbeiten.

- **1** Wählen Sie ein Video, und berühren Sie "Spielen".
- **2** Zuerst  $\blacksquare$  berühren und dann  $\blacksquare$
- Lenwendet werden, können Sie nicht beart<br> **LG KUP 1** Wählen Sie ein Video, und berühre<br> **LG KUP 3** Zuerst **I** berühren und dann<br> **LG KUP 3 Auteo Editor**" berühren und währen<br> **Zuschneiden** Kürzen Sie das Video mischen **3 "Video Editor"** berühren und wählen:  **Zuschneiden** - Kürzen Sie das Video auf die gewünschte Länge.

 **Video mischen** - Mischen Sie das Video mit einem anderen Videoclip.

 **Bild mischen** - Mischen Sie das Video mit einem Bild aus dem Ordner Bilder.

 **Textüberlappung** - Text zum Video hinzufügen.

 **Bildüberlappung** - Bild zum Video hinzufügen

Siehe Seite 54 für weitere Informationen zum Bearbeiten eines Videos.

#### **Videoclip senden**

- 1 Wählen Sie ein Video und berühren Sie  $\blacksquare$ .
- **2** "Senden" berühren und Nachricht, E-Mail oder Bluetooth wählen.
- **3** Wenn Sie **Nachricht** oder **E-Mail** wählen, wird Ihr Videoclip einer Nachricht angehängt, und Sie können Ihre Nachricht ganz normal schreiben und senden. Wenn Sie **Bluetooth** wählen, werden Sie aufgefordert Bluetooth einzuschalten, und Ihr Mobiltelefon sucht nach einem Gerät an das das Video gesendet werden kann.

#### **Videoclips als Klingelton**

- 1 Wählen Sie ein Video und berühren Sie  $\blacksquare$ .
- **2** Berühren Sie **.. Verwenden als"**, und wählen Sie entweder **"Sprachrufton"** oder .. **Videorufton"**.

#### **Menü Video-Optionen**

Im Ordner **"Videos"** können Sie aus folgenden Optionen wählen:

**Verwenden als** - Ein Video als Klingelton festlegen.

**Senden** - Ein Video an einen Freund senden.

**Verschieben** - Einen Videoclip vom Telefonspeicher auf die Speicherkarte verschieben oder umgekehrt.

**Kopieren** - Einen Videoclip vom Telefonspeicher auf die Speicherkarte kopieren oder umgekehrt.

**Löschen** - Ein Video Löschen.

**Umbenennen** - Ein Video umbenennen. **Markieren** - Mehrere Dateien wählen.

**Neuen Ordner** - Einen neuen Ordner erstellen im Ordner "Videos".

**Sortieren nach** - Videos in einer bestimmten Reihefolge sortieren.

**Speicherverwaltung** - Speicherstatus anzeigen.

#### **Meine Spiele und Anwendungen**

Sie können neue Spiele und Anwendungen auf Mobiltelefon herunterladen, um sich die Zeit zu vertreiben.

### **Ein Spiel herunterladen**

- **1** Zuerst **2 2** berühren und dann **...**
- 2 Zuerst "Meine Spiele&mehr" berühren und dann "Meine Spiele&mehr".
- **3** Wählen Sie "Spiele herunterladen", und berühren Sie "Verbinden".
- **4** Eine Verbindung zum Internetportal wird hergestellt. Dort finden Sie Spiele zum Herunterladen.

**TIPP!** Zum schnellen Löschen einer Datei in "Figene Dateien", diese einmal berühren, um sie mit dem Cursor hervorzuheben, und dann die Taste C drücken. Mit **"Ja"** bestätigen.

#### **Ein Spiel spielen**

- **1** Zuerst **c** berühren und dann
- **2** Zuerst "Figene Dateien" berühren und dann "Meine Spiele&mehr".
- **3** Wählen Sie ein Spiel, und berühren Sie "Start".

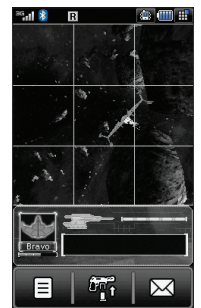

#### **Menü Spiele-Optionen**

Im Ordner "Meine Spiele & Anwendungen" sind folgende Optionen verfügbar:

**Neuen Ordner** – Erstellen eines Ordners in "Meine Spiele & Anwendungen".

WERDEN SIE SELBST KREATIV WERDEN SIE SELBST KREATIV 63

# **Multimedia**

**Sortieren** - Sortieren von Spiele und Anwendungen nach **Datum, Größe** oder **Name.**

**Speicherverwaltung** - Speicherstatus anzeigen.

#### **Flash-Inhalte**

Der Ordner "Flash-Inhalte" enthält alle Ihre Standarddateien und heruntergeladenen SWF-Dateien.

#### **SWF-Datei ansehen**

- **1** Zuerst **c** berühren und dann
- **2** Zuerst "Eigene Dateien" berühren, dann "Flash-Inhalte".
- **3** Datei" wählen und Anzeigen" berühren.

#### **Optionen während die SWF-Datei angesehen wird**

 $Im$  Pause-Modus  $\blacksquare$  berühren und wählen:

**Wiedergabe/Pause** - Pause oder

Wiedergabe fortsetzen.

**Senden** - Die Datei mit einer Nachricht oder über Bluetooth senden.

**Zur Liste** - Zur Liste der SWF-Dateien zurückkehren.

**LEG KUSST Senden** - Die Datei mit einer Nachrig<br> **LEG Zur Liste** - Zur Liste der SWF-Datei<br> **LEG Zur Liste** - Zur Liste der SWF-Datei<br> **LEG Vollbildhoods** (wird nur angezeigt, we<br> **LEG Vollbildhoods** (wird nur angezeigt, **Vollbild** - Anzeigen Ihrer SWF-Dateien im Vollbildmodus (wird nur angezeigt, wenn Sie  $ununterbrochen$  berühren).

**Stumm** - Ton abschalten

**Dateiinfo** - Name, Größe, Datum, Zeit, Typ und Schutz der Datei anzeigen.

### **Dokumente**

Im Menü Dokumente, werden alle Dokument-Dateien angezeigt. Hier können Sie Excel, Powerpoint, Word, Text und PDF- Dateien anzeigen.

#### **Datei auf das Mobiltelefon übertragen**

Bluetooth ist wahrscheinlich der einfachste Weg, um eine Datei vom Computer auf Ihr Mobiltelefon zu übertragen. Sie können auch die LG PC Suite über Ihr Sync Kabel benutzen, siehe Seite 76 für weitere Informationen.

Zur Übetragung über Bluetooth:

- **1** Stellen Sie sicher, dass Mobiltelefon und Computer Bluetooth aktiviert haben und beide in Sichtweite voneinander sind.
- **2** Von Ihrem Computer senden Sie die Datei über Bluetooth.
- **3** Nach dem Senden der Datei müssen Sie den Empfang auf Ihrem Mobiltelefon bestätigen, indem Sie **"Ja"** berühren.
- **4** Die Datei sollte in **..Dokumente"** oder im Ordner "Andere" angezeigt werden.

#### **Dateien ansehen**

- 1 Zuerst **:** berühren und dann
- **2** Zuerst "Figene Dateien" berühren, dann "Dokumente".
- **3** Wählen Sie ein Dokument, und berühren Sie **.. Anzeigen".**

#### **Andere**

Im Ordner .. Andere" werden Dateien gespeichert, die nicht Bilder, Sounds, Videos, Spiele oder Anwendungen sind. Er wird wie der Ordner **"Meine Dokumente"** benutzt. Manchmal werden Dateien, die von Ihrem Computer auf Ihr Mobiltelefon übertragen wurden, im Ordner "Andere" angezeigt anstatt im Ordner .. Meine Dokumente". Wenn das geschieht, können Sie die Dokumente einfach verschieben.

So verschieben Sie Dateien von Andere" nach Dokumente"<sup>.</sup>

- 1 Zuerst **c** berühren und dann
- **2** Zuerst "Eigene Dateien" berühren, dann "Andere".
- **3** Wählen Sie eine Datei, und berühren Sie 8
- 4 Zuerst "Verschieben", dann noch einmal **"Verschieben".**

#### **Muvee Studio**

Mit dem Muvee-Studio können Sie eine Diashow mit Musik erstellen.

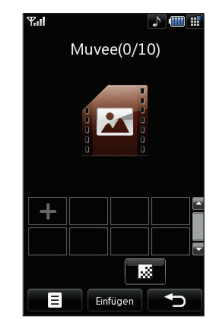

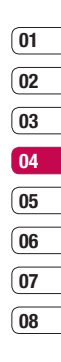

# **Multimedia**

#### **Einen Film erstellen**

- **1** Zuerst **c** berühren und dann
- **2 Muvee** berühren.
- **3 B** berühren, um ein Bild hinzuzufügen. Berühren Sie die Bilder, die Sie anhängen möchten, und wählen Sie dann "Fertig".
- 4 Berühren Sie **bereichen Musiker Stil zu** wählen.

Wählen Sie:

 **Klassik** 

 **Immer**

 **Moody** 

 **Modern**

 **Musical**

- **5** Durch das Berühren von "Wiedergabe" sehen Sie, was Sie erstellt haben.
- **6** Zuerst **b**erühren und dann "Speicherort" um anzugeben, wo Sie Ihre Movies speichern möchten.

#### **Music Player**

**LG KUSPON CONTROLL CONTROLLET CONTROLLET CONTROLLET SUGGET SUGGET SUGGET SUGGET SUGGET SUGGET SUGGET SUGGET SUGGET SUGGET SUGGET SUGGET SUGGET SUGGET SUGGET SUGGET SUGGET SUGGET SUGGET SUGGET SUGGET SUGGET SUGGET SUGGET S** Ihr LG KU990 verfügt über ein integriertes Programm zur Wiedergabe von Musikdateien. Zum Zugreifen auf das Wiedergabeprogramm zuerst  $\sum$  berühren, dann  $\overline{P}$  und zum Schluss **Music Player.** Von hier haben Sie Zugang auf verschiedene Ordner:

**Zuletzt gespielt** - Anzeigen aller vor kurzem gespielter Titel.

**Alle Titel** - Enthält alle Titel auf dem Mobiltelefon.

**Playlists** - Enthält alle von Ihnen erstellten **Playlists** 

**Künstler** - Blättern Sie durch Ihr Musiksammlung nach Interpreten sortiert. **Alben** - Blättern Sie durch Ihre Musiksammlung nach Alben sortiert. **Genres** - Blättern Sie durch Ihre Musiksammlung nach Genres. **Zufällig** - Hören Sie Musik in zufälliger **Reihenfolge.** 

#### **Übertragen von Music Player auf das Mobiltelefon**

Der einfachste Weg, um Musik auf Ihr Mobiltelefon zu übertragen, ist über Bluetooth oder Sync-Kabel. Sie können auch die LG PC SUITE benutzen, siehe Seite 76 für weitere Informationen. Zur Übertragung über Bluetooth:

- **1** Stellen Sie sicher, dass bei beiden Geräten die Bluetooth-Verbindung aktiviert ist und sie in Sichtweite zueinander sind.
- **2** Wählen Sie die Musikdatei im anderen Gerät und, wählen Sie das Senden über Bluetooth.
- **3** Nach dem Senden der Datei müssen Sie den Empfang auf Ihrem Mobiltelefon bestätigen, indem Sie **"Ja"** berühren.
- **4** Die Datei wird in **Music Player** > **Alle Titel** angezeigt.

#### **Abspielen von Musiktiteln**

- 1 Zuerst **2 2** berühren und dann
- 2 Zuerst "Music Player" berühren, dann **"Alle Titel".**
- **3** Wählen Sie einen Titel, und berühren Sie **"Wiedergabe".**
- **4 berühren, um den Titel anzuhalten.**
- **5 bei** berühren, um zum nächsten Titel zu wechseln.
- **6 berühren, um zum vorherigen Titel zu** wechseln.
- **7 for a** berühren, um die Tracks zu stoppen und zum Menü Musik zurückzukehren.

**TIPP!** Um die Lautstärke zu ändern, während Sie Musik hören.  $\equiv$  berühren.

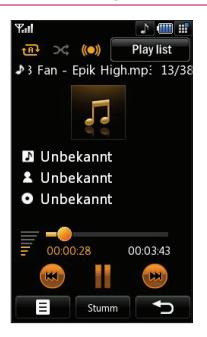

#### **Optionen während des Abspielens von Musiktiteln**

**berühren und wählen:** 

**Minimieren** - Blenden Sie den Music Player-Bildschirm aus, dann können Sie Ihr Mobiltelefon normal benutzen.

**Ansicht** - Anzeigen von Spezialeffekten.

**Dateiinfo** - Name, Größe, Datum, Zeit, Typ, Dauer, Schutz und Copyright der Titel anzeigen.

**Senden** - Die Titel mit einer Nachricht oder über Bluetooth senden.

**Löschen** - Löschen des Titels.

**Verwenden als** - Den Titel als einen Ihrer Klingeltöne benutzen.

### **Eine Playlist erstellen**

Wählen Sie Titel aus Ihrem Ordner .. Alle **Titel"**, um eigenen Playlists zu erstellen.

- **1** Zuerst **c** berühren und dann
- 2 Zuerst **"Music Player"** berühren, dann **"Playlists".**
- **3 "Hinzufügen"** berühren, Namen für die Playlist eingeben und "Speichern" berühren.
- **4** Der Ordner "Alle Tracks" wird angezeigt. Wenn Sie die Titel für Ihre Playlist berühren, werden die Namen mit einem Häkchen markiert.
- **5 "Fertig"** berühren.

# **01 02 03 04 05 06**

**07 08**

# **Multimedia**

Zur Wiedergabe einer Playlist, diese wählen und Wiedergabe berühren.

**Hinweis:** Um eine zweite Playlist hinzuzufügen, zuerst $\blacksquare$  berühren und dann Neue Playlist hinzufügen"

#### **Playlist bearbeiten**

Von Zeit zu Zeit werden Sie neue Titel zu Ihrer Playlist hinzufügen oder löschen. In diesem Fall können Sie die Playlist so bearbeiten:

- **1** Zuerst **c** berühren und dann **...**
- 2 Zuerst **. Music Player**" berühren, dann **"Playlists".**
- **3** Wählen Sie die Playlist.
- **4** berühren und dann wählen:

 **Neue Titel hinzufügen** – Weitere Titel zu Ihrer Playlist hinzufügen. Markieren Sie die gewünschten Titel und berühren Fertig.

 **Nach oben/Nach unten** – Schieben Sie Titel in der Liste auf und ab, um die Reihenfolge der Wiedergabe zu ändern.

 **Senden** – Senden eines Titel als Nachricht oder über Bluetooth.

**LG KUGBALCON CONCRET CONCRET SERVICE CONCRET SIGNAL CONCRET CONCRET CONCRET CONCRET CONCRET SIGNAL SIGNAL CONCRET SIGNAL CONCRET SIGNAL CONCRET SIGNAL SIGNAL SIGNAL STRANDBUCH SIGNAL CONCRET SIGNAL CONCRET SIGNAL SIGNAL S Aus Liste entfernen** – Entfernen eines Titels von der Playlist. Zur Bestätigung **"Ja"** berühren.

 **Markieren** – Mehrere Dateien wählen.

 **Verwenden als** – Sie können den Titel als Effektsound einstellen.

### **Playlist löschen**

- **1** Zuerst **c** berühren und dann
- 2 Zuerst **"Music Player"** berühren, dann **"Playlists".**
- **3** Zuerst berühren, dann **Löschen** oder **Alle löschen**, um die gesamte Playlist zu löschen.

### **Video-Playlists**

Ihre Videos sind im Menü **Video-Playlists** gespeichert.

- **1** Zuerst **c** berühren und dann
- **2** Zuerst **Video Player** berühren, dann **Alle Videos.** Eine Liste Ihrer Videoclips wird angezeigt.
- **3** Berühren Sie Wiedergabe, um ein **Video** anzusehen.

Verwalten Sie Ihre Videoclips durch das Erstellen von Playlists.

- 1 Zuerst **22** berühren und dann
- **2** Zuerst **Video Player** berühren, dann **Playlists.**
- **3 "Hinzu"** berühren, Namen für die Playlist eingeben und **"Speichern"** berühren.
- **4** Eine Liste Ihrer Videos wird angezeigt. Wählen Sie die Titel für Ihre Playlist, die Namen werden dann mit einem Häkchen markiert.
- **5 "Fertig"** berühren.

#### **Sprachmemo**

Mit der Sprachaufnahme können Sie Sprachnotizen oder andere Sounds aufnehmen.

**1** Zuerst **c** berühren und dann

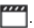

**2** Zuerst Sprachmemo berühren, dann und wählen:

 **Dauer** – Legen Sie die Aufnahmedauer fest. Wählen Sie die Größe der **MMS-Größe, 1 Min.** oder **Unbegrenzt.**

 **Qualität** – Wählen der Soundqualität. Wählen Sie Superfein, Fein oder Normal.  **Meine Sprachmemos** – Öffnet den Ordner mit den Sprachaufzeichnungen in **Sounds.**

#### **Ton- und Sprachaufnahme**

- **1** Zuerst **C** berühren und dann
- **2** Sprachmemo berühren.
- **3 berühren** um mit der Aufzeichnung zu beginnen.
- **4** berühren, um die Aufzeichnung zu beenden.
- **5** berühren, um Ihre Aufzeichnung zu hören.

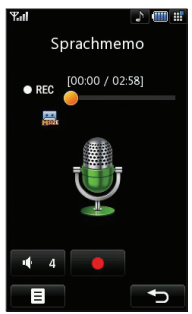

#### **Sprachaufnahme senden**

- **1** Am Ende der Aufzeichnung **berühren.**
- **2 "Senden"** berühren und **Nachricht, E-Mail** oder **Bluetooth** wählen. Wenn Sie **Nachricht** oder **E-Mail** wählen, wird Ihre Aufzeichnung einer Nachricht angehängt, und Sie können Ihre Nachricht ganz normal schreiben und senden. Wenn Sie Bluetooth wählen, werden Sie aufgefordert, Bluetooth zu aktivieren.

**Hinweis:** Am Ende der Aufzeichnung berühren Sie **E**und wählen Senden, **Umbenennen, Löschen, Verwenden als** (um die Aufzeichnung als Klingelton zu verwenden) oder **Zu Meine Sounds.**

#### **Radio**

Ihr LG KU990 hat ein integriertes UKW-Radio, so können Sie jederzeit Ihren Lieblingssender hören, wenn Sie unterwegs sind.

**Hinweis:** Zum Radiohören benötigen Sie Ihre Kopfhörer. Stecken Sie die Kopfhörer in die Kopfhörer-Buchse ein (die gleiche Buchse in die Sie auch Ihr Ladegerät einstecken).

# **Multimedia**

#### **Radiostationen suchen**

Sie können die Radiosender auf Ihrem Mobiltelefon entweder manuell oder automatisch einstellen. Sie werden dann unter einer bestimmten Kanalnummer gespeichert, damit Sie nicht jedes Mal aufs Neue suchen müssen. Sie können bis zu 12 Kanäle auf Ihrem Mobiltelefon speichern.

#### **Automatisch einstellen:**

- **1** Zuerst **2.2** berühren und dann
- 2 Zuerst UKW-Radio berühren, dann
- **3** Zuerst **Autom. Suche** berühren und dann **Ja**. Die gefundenen Stationen werden auf Ihrem Mobiltelefon automatisch einer bestimmten Kanalnummer zugeordnet.

#### **Manuell einstellen:**

- **1** Zuerst **c** berühren und dann
- **2** Zuerst UKW-Radio berühren, dann
- **3** Manuelle Einstellung berühren und die Frequenz der Station eingeben.
- **4** Zuerst **OK** berühren, dann **Speichern.**
- **5** Wählen Sie die Kanalnummer, mit der Sie die Station speichern möchten, und berühren Sie dann **OK.**

**LEGUARDEN CONFIDENCIA CONFIDENCIAL CONFIDENCIAL CONFIDENCIAL distribution Sie die Kanalnummer, mit die Station speichern möchten, underühren Sie dann <b>OK.**<br> **LG Hinweis:** Sie können die Stationen and **Minweis:** Sie können **Hinweis:** Sie können die Stationen auch manuell mit den Zeichen  $\blacktriangle$  oder  $\blacktriangleright$  neben der Radiofrequenz absuchen.

### **Kanäle bearbeiten**

Es empfiehlt sich, manche Stationen auf andere Kanäle zu verschieben, damit Sie einfacher auf Ihre Lieblings-Stationen zugreifen können.

- **1** Zuerst **2 2** berühren und dann
- 2 Zuerst UKW-Radio berühren, dann
- **3** Zuerst Kanal bearbeiten berühren und dann den Kanal wählen, den Sie ändern möchten.
- **4** Entweder eine Station von einem der anderen Kanäle wählen oder den Kanal manuell auf die von Ihnen gewünschte Frequenz ausrichten.
- **5 "Speichern"** berühren.

#### **Kanäle zurücksetzen**

- **1** Zuerst **c** berühren und dann
- **2** Zuerst UKW-Radio berühren, dann
- **3** Zuerst Kanal bearbeiten berühren, dann 目.
- **4** Wählen Sie Zurücksetzen, um den aktuellen Kanal zurückzusetzen, oder Alle Zurücksetzen, um alle Kanäle zurückzusetzen. Jeder Kanal wird auf die Anfangsfrequenz von 87.5Mhz zurückgesetzt.

#### **Radio hören**

- **1** Zuerst  $\bullet$  berühren und dann  $\Box$ .
- **2** Zuerst UKW-Radio berühren, dann die Kanalnummer der Station, die Sie hören möchten.

**TIPP!** Um den Empfang zu verbessern, verlängern Sie das Kopfhörerkabel, das als UKW-Antenne dient.

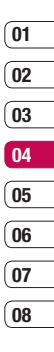

# **Organizer**

#### **Hinzufügen eines neuen Termins**

- **1** Wählen Sie auf dem Standby-Bildschirm zuerst  $\ddot{\bullet}$  , dann  $\Box$  und wählen Sie dann **Organizer. Kalender** wählen.
- **2** Wählen Sie das Datum, dem Sie ein neues Ereignis hinzufügen möchten.
- **3** Zuerst berühren und dann Neue Ereignisse hinzufügen.
- **4** Einen Termin, Jahrestag oder Geburtstag hinzufügen und OK berühren.
- **5** Prüfen Sie das Datum, und geben Sie die Uhrzeit des Ereignisses ein.
- **6** Bei Terminen und Jahrestagen geben Sie in den unteren beiden Zeit- und Datumsfeldern die Uhrzeit und das Datum ein, an dem Ihr Ereignis beendet ist.
- **7** Wenn Sie Ihrem Ereignis einen Betreff oder Hinweis hinzufügen möchten, berühren Sie Betreff oder Name, und geben Sie Ihre Notiz ein, anschließend OK.
- **LG KUBSTANDER AND CONSUMED AND CONSUMING A CONSUMING A CONSUMING A CONSUMING A CONSUMING A CONSUMING THE CONSUMING A CONSUMING A CONSUMING A CONSUMING A CONSUMING A CONSUMING A CONSUMING A CONSUMING A CONSUMING A CONSUMIN 8** Speichern wählen, um Ihr **Ereignis** im Kalender zu speichern. Ein quadratischer Cursor markiert den jeweiligen Tag, für den Sie Ereignisse gespeichert haben, und zu Beginn des Ereignisses ertönt ein Alarmton, damit Sie immer auf dem Laufenden sind.

**TIPP!** Sie können auch Ihren Urlaub in den Kalender eingeben. Berühren Sie zuerst jeden Ihrer Urlaubstage, einen nach dem anderen, danach  $\blacksquare$  und wählen Sie Urlaub. Jeder Urlaubstag erscheint rot gefärbt. Beim Einstellen eines Weckrufs haben Sie die Möglichkeit, Urlaubstage auszuschließen.

#### **Standard-Kalenderansicht ändern**

- **1** Wählen Sie auf dem Standby-Bildschirm zuerst  $\mathbf{S}$ . dann  $\mathbb{R}$ . und wählen Sie dann **Organizer.** Wählen Sie **"Einstellungen".**
- **2** Kalender berühren und entweder Monatsansicht oder Wochenansicht wählen.
- **3** Bestätigen Sie mit **OK.**
## **Aufgaben hinzufügen**

- **1** Wählen Sie auf dem Standby-Bildschirm zuerst  $\stackrel{\bullet}{\bullet}$  , dann  $\frac{\ }{\sqrt{3}}$  und wählen Sie dann **Organizer.**
- **2** Aufgaben wählen und Hinzufügen berühren.
- **3** Datum einstellen für Ihre Aufgaben Notizen hinzufügen und Prioritätsstufe wählen: **Hoch, Mittel** und **Niedrig.**
- **4** Speichern Sie Ihre Aufgaben mit **Speichern.**

**TIPP!** Wählen Sie eine Eingabe zur Bearbeitung, und berühren Sie **.** Wählen Sie Bearbeiten. Bestätigen Sie Ihre Eingabe mit Speichern.

## **Aufgaben versenden**

- **1** Wählen Sie auf dem Standby-Bildschirm zuerst  $\bullet\bullet$ , dann  $\overline{ab}$  und anschließend **Organizer.** Wählen Sie **Aufgaben.**
- **2** Wählen Sie die Aufgaben, die Sie mit anderen teilen möchten, und berühren Sie 日.

**3** Wählen Sie **Senden.** Sie können Ihre Aufgaben entweder per **SMS, MMS,E-Mail** oder **Bluetooth. Datumrechner**

**TIPP!** Sie können Ihren Kalender sowohl mit Ihrem Computer synchronisieren, als auch dort sichern. Siehe PC-Synchronisation auf Seite 76.

Datumssuche ist ein praktisches Hilfsmittel, mit dem Sie das Datum nach einer bestimmten Zeitspanne ausrechnen können, Zum Beispiel 60 Tage nach 10.10.07 ist 09.12.2007. Dies ist ideal, um wichtige Fristen im Auge zu behalten.

- **1** Wählen Sie auf dem Standby-Bildschirm zuerst  $\bullet$   $\bullet$ , dann  $\overline{A}$  und wählen Sie dann **Organizer.**
- **2** Wählen Sie **Datumrechner.**
- **3** Geben Sie das gewünschte Datum in der Registerkarte Von ein.
- **4** In der Registerkarte Nach geben Sie die Anzahl der Tage ein.
- **5** Unten erscheint dann das Zieldatum.

ORGANIZER-FUNKTIONEN ORGANIZER-FUNKTIONEN 73

# **Organizer**

## **Wecker einstellen**

- **1** Auf dem Standby-Bildschirm wählen Sie **22**, dann a berühren und Wecker wählen.
- **2** wählen und Neu hinzufügen berühren.
- **3** Geben Sie die Weckzeit ein, und berühren Sie **Festlegen.**
- **4** Wählen Sie, wann Ihr Weckruf erfolgen soll: **Einmal, Täglich, Mo - Fr, Mo - Sa, Sa - So oder Außer Feiertage.** Drücken Sie **OK**.
- **5** Mit  $\blacksquare$  wählen Sie einen Sound für Ihren Weckruf. Zum Anhören der Sounds den jeweiligen Sound berühren, gefolgt von **Wiedergabe.** Wenn Sie Ihre Wahl getroffen haben, berühren Sie **Wählen.**
- **6** Dem Alarm eine Notiz hinzufügen. **OK** berühren, wenn Sie mit Ihrer Notiz fertig sind. Sobald Ihr Alarm ertönt, wird die Notiz angezeigt.
- **7** Zum Schluss wählen den Snooze-Intervall:
	- **5**, **10**, **20**, **30** Minuten, **1** Stunde oder **"Aus"**. Bestätigen Sie mit **OK**.
- **LG KU, 20, 30 MILLING KURSER-FUNCTION**<br> **BENUTZER-FUNCTION**<br> **BENUTIVER SEXIGNATION**<br> **BENUTIVER SEXIGNATION**<br> **HINWES:** Sie können bis zu 5 Weckn<br>
eingeben.<br> **LG KU990** | BENUTZERHANDBUCH<br> **LG KU990** | BENUTZERHANDBUCH **8** Berühren Sie Speichern, wenn Sie Ihren Weckrufe eingegeben haben.

**Hinweis:** Sie können bis zu 5 Weckrufe eingeben.

## **Notizn hinzufügen**

- **1** Wählen Sie auf dem Standby-Bildschirm zuerst  $\stackrel{\bullet}{\bullet}$  , dann  $\overline{A}$  , und wählen Sie dann **Notizn.**
- **2** Falls Sie noch keine Notizen eingegeben haben, wählen Sie Hinzufügen, andernfalls wählen Sie **B** gefolgt von **Neu hinzufügen.**
- **3** Schreiben Sie Ihre Notiz, und berühren Sie dann **Speichern.**
- **4** Ihre Notiz wird auf dem Bildschirm angezeigt, wenn Sie das nächste Mal Ihr Notizbuch öffnen.

**TIPP!** Sie können eine vorhandene Notiz bearbeiten. Wählen Sie die entsprechende Notiz aus und berühren Bearbeiten.

## **Taschenrechner**

- **1** Wählen Sie auf dem Standby-Bildschirm zuerst  $\bullet\bullet$ , dann  $\overline{\mathcal{A}}$ , und wählen Sie dann **Extras.**
- **2** Wählen Sie **Taschenrechner.**
- **3** Berühren Sie die Zifferntasten, um Zahlen einzugeben
- **4** Für einfache Berechnungen, berühren Sie die gewünschte Funktion (+,  $-$  \*,  $\Lambda$ )  $\alpha$ efolgt von  $=$ .

**5** Für kompliziertere Berechnungen, berühren Sie **E**und wählen Sie sin. cos. **tan, log, ln, exp, sqrt, deg, rad, +, -.**

## **Ort zur Weltzeituhr hinzufügen**

- **1** Wählen Sie auf dem Standby-Bildschirm zuerst  $\bullet\bullet$ , dann  $\Box$  und wählen Sie dann **Extras.**
- **2** Wählen Sie **Weltzelt.**
- **3** Das Symbol **b**erühren, gefolgt von **Stadt hinzufügen.** Sobald Sie anfangen, den Namen der gewünschten Stadt zu schreiben, erscheint dieser oben am Bildschirm. Oder berühren Sie **Karte**, und wählen Sie die Stadt von der Karte.
- **4** Zur Bestätigung berühren Sie **Wählen**.

**TIPP!** Wenn Sie sich im Ausland aufhalten, können Sie die Zeitzone ändern. Berühren Sie dazu **E** und anschließend "Zeitzone ändern". Wählen Sie die gewünschte Zeitzone aus, und berühren Sie "Auswählen".

## **Umrechnen von Einheiten**

- **1** Wählen Sie auf dem Standby-Bildschirm zuerst  $\blacksquare$ , dann  $\lceil \frac{1}{2} \rceil$  und wählen Sie dann **Extras.**
- **2** Wählen Sie **Umrechner.**
- **3** Wählen was Sie umrechnen möchten: **Währung, Fläche, Länge, Masse, Temperatur, Volumen** und **Geschwindigkeit.**
- **4** Wählen Sie die Einheit, und geben Sie den Wert zur Umrechnung ein, gefolgt von der Einheit, in die Sie umrechnen möchten.
- **5** Der entsprechende Wert wird auf dem Bildschirm angezeigt.

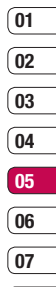

# **PC-Synchronisation**

Sie können Ihren PC auch mit Ihrem Mobiltelefon synchronisieren, um sicherzustellen, dass Ihre wichtigen Informationen und Daten übereinstimmen, aber auch zur Datensicherung und Beruhiauna.

## **LG PC Suite auf Ihrem PC installieren**

- **1** Wählen Sie auf dem Standby-Bildschirm zuerst  $\mathbb{S}$ . dann  $\langle \bullet \rangle$  und wählen Sie dann **Telefon.**
- **2** Wählen Sie Verbindung und dann USB-Verbindungsmodus.
- **3** Wählen **USB-Datendienste**, und berühren Sie **OK.**
- **4** Legen Sie die Installations-CD in Ihren PC. LG PC Suite Installer erscheint auf dem Bildschirm. Klicken Sie auf LG PC Suite Installer.
- **5** Wählen Sie die gewünschte Sprache, und klicken Sie **OK.**
- **6** Befolgen Sie die Anweisungen auf dem Bildschirm, um den LG PC Suite Installer Assistent abzuschließen.
- **BENDIGER SE DE ANNERGISHER BENDIGER SEE SEEM**<br>Bildschirm, um den LG PC Suite In<br>Assistent abzuschließen.<br>**THE 7** Wenn die Installation beendet ist, v<br>LG PC Suite Symbol auf Ihrem Des<br>angezeigt.<br>**TG LG KU990** I BENUTZERHAN **7** Wenn die Installation beendet ist, wird das LG PC Suite Symbol auf Ihrem Desktop angezeigt.

## **Mobiltelefon mit PC verbinden**

- **1** Verbinden Sie das USB-Kabel mit Ihrem Mobiltelefon und PC.
- **2** Doppelklicken Sie auf das **LG PC Suite Symbol** auf Ihrem Desktop.
- **3** Klicken Sie auf den **Verbindungsassistenten**, danach **USB.**
- **4** Klicken Sie Weiter, und nochmals Weiter dann Fertig stellen. Ihr Mobiltelefon und PC sind nun verbunden.

## **Telefoninformationen sichern und wiederherstellen**

- **1** Verbinden Sie Ihr Mobiltelefon mit dem PC wie oben beschrieben.
- **2** Klicken Sie auf das **Sicherungs**-Symbol, und wählen **Sichern** oder **Wiederherstellen.**
- **3** Markieren Sie den Inhalt, den Sie sichern oder wiederherstellen möchten. Wählen Sie den Speicherort wo Sie Ihre Informationen sicher möchten, oder von wo Sie Informationen wiederherstellen möchten. Klicken Sie OK.
- **4** Ihre Informationen wird gesichert

## **Telefondaten auf dem PC ansehen**

- **1** Verbinden Sie Ihr Mobiltelefon mit dem PC wie oben beschrieben..
- **2** Klicken Sie auf das Symbol Inhalt.
- **3** Ihre auf dem Mobiltelefon gespeicherten Dokumente, Flash-Inhalte, Bilder, Sounds und Videos werden auf dem Bildschirm im Ordner LG Mobiltelefon angezeigt

**TIPP!** Durch Anzeigen der auf Ihrem Mobiltelefon gespeicherten Daten auf dem PC behalten Sie den Überblick, können Dateien und Dokumente verwalten und Daten löschen, die Sie nicht mehr benötigen.

### **Kontakte synchronisieren**

- **1** Schließen Sie das Mobiltelefon am PC an.
- **2** Klicken Sie auf das Symbol **Kontakte.**
- **3** Wählen Sie Übertragen, dann Importieren vom Mobiltelefon. Ihre auf der USIM-Karte und dem Telefon gespeicherten Kontakte werden nun vom PC importiert und angezeigt.
- **4** Klicken Sie auf Datei, und wählen Sie Speichern. Sie können nun wählen, wo Sie Ihre Kontakte speichern möchten.

**Hinweis:** Um Kontakte zu sichern, die auf Ihrer USIM-Karte gespeichert sind, klicken Sie auf den Ordner USIM-Karte links auf Ihrem PC-Bildschirm. Wählen Sie oben im Bildschirm Bearbeiten, dann wählen Sie Alle. Klicken Sie mit der rechten Maustaste auf Ihre Kontakte, und wählen Sie In Kontakte kopieren. Klicken Sie nun auf den Mobiltelefonordner links im Bildschirm und Ihre Nummern werden angezeigt.

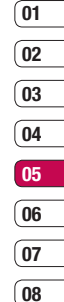

# **PC-Synchronisation**

## **Nachrichten synchronisieren**

- **1** Schließen Sie das Mobiltelefon am PC an.
- **2** Klicken Sie auf das Symbol **Nachrichten.**
- **3** Alle Nachrichten auf Ihrem PC und Mobiltelefon werden auf dem Bildschirm in Ordnern angezeigt
- **4** Mit der Symbolleiste oben am Bildschirm können Sie Nachrichten bearbeiten und neu ordnen.

## **Ihr Mobiltelefon als Massenspeichergerät**

Sie können Ihr Mobiltelefon nur als Massenspeichergerät verwenden, wenn die Speicherkarte eingesetzt ist.

- **1** Trennen Sie die Verbindung zwischen Mobiltelefon vom PC.
- **2** Wählen Sie auf dem Standby-Bildschirm zuerst  $\bullet$  , dann  $\diamond$ , und wählen Sie dann **Telefon.**
- **3** Wählen Sie Verbindung und dann USB-Verbindungsmodus.
- Verbindungsmodus.<br> **LG KUV**ählen Sie **USB-Datendienste** under<br>
berühren **OK.**<br>
THENTIONEN<br>
THENTIONEN<br>
TO **LG KU990** | BENUTZERHANDBUCH **4** Wählen Sie **USB-Datendienste** und berühren **OK.**
- **5** Schließen Sie das Mobiltelefon am PC an. Ihr Mobiltelefon zeigt an: **Verbinden als Massenspeicher… gefolgt von Verbunden in Massenspeichermodus. Während Übertragung nicht entfernen.**
- **6** All auf Ihrem Mobiltelefon gespeicherten Dateien werden automatisch auf der PC Festplatte gespeichert.

**Hinweis:** Die Massenspeicherung sichert nur die Daten Ihrer Speicherkarte aber nicht des Telefonspeichers. Zur Übertragung der Daten auf Ihrem Telefonspeicher (z. B. Kontakte) müssen Sie mit der PC-Synchronisation synchronisieren.

## **DivX Video erstellen**

Installieren Sie den DivX-Converter, den Sie auf der gleichen CD finden wie die PC-**Synchronisationssoftware** 

Nach beendeter Installation wählen Sie DivX aus den Programmdateien Ihres PC, danach DivX-Converter gefolgt von Converter.

Die Converter-Anwendung wird geöffnet. Mit den Pfeilen in der Anwendung wandeln Sie das Konvertierungsformat in Mobiltelefon um. Klicken Sie mit der rechten Maustaste in die Anwendungs-Box, und wählen Sie Präferenzen, um zu bestimmen, wo Sie Ihre konvertierten Dateien speichern möchten.

Wenn Sie alle gewünschten Dateien konvertiert haben, ziehen Sie diese einfach mit der Drag and Drop-Funktion in Ihre Anwendung zur ersten Analyse. Danach wählen Sie Konvertieren, um den Prozess zu beginnen. Wenn der Prozess beendet ist, wird eine Meldung "Konvertierung beendet" auf dem Bildschirm angezeigt.

Die konvertierte Datei kann nun mit der Massenspeicher-Funktion auf Ihr Telefon übertragen (siehe Seite 78 für weitere Informationen) oder über Inhalte mit der PC-Synchronisationssoftware hochgeladen werden (siehe Seite 76 für weitere Informationen).

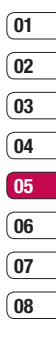

# **Das Internet**

Informieren Sie sich mit web'n'walk über die aktuellsten Nachrichten, Wettervorhersagen, Sportnews oder Staumeldungen. Außerdem können Sie über Ihren Browser aktuelle Chart-Hits, Klingeltöne, Hintergrundbilder und Spiele herunterladen.

## **Zugriff aufs Internet**

- **1** Wählen Sie auf dem Standby-Bildschirm zuerst  $\frac{2}{3}$ , und wählen **Browser**.
- **2** Wählen Sie "Home" zum direkten Zugreifen auf die Homepage des Browsers. Oder wählen Sie "Adresse eingeben" und geben die gewünschte URL ein, gefolgt von "Verbinden".

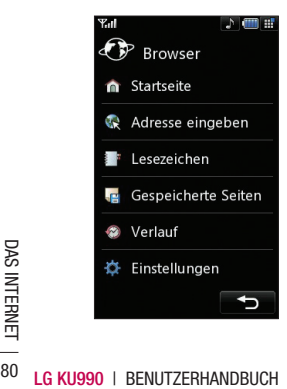

## **Lesezeichen hinzufügen und darauf zugreifen**

Um schnell und einfach auf Ihre Lieblingswebseiten zu gelangen, können Sie Lesezeichen hinzufügen und Webseiten speichern.

- **1** Wählen Sie auf dem Standby-Bildschirm zuerst  $22$  und wählen **Browser**.
- **2** Lesezeichen wählen. Eine Liste Ihrer Lesezeichen wird im Bildschirm angezeigt.
- **3** Um ein neues Lesezeichen hinzuzufügen, ■ wählen und Neu hinzufügen berühren. Einen Namen für Ihr Lesezeichen eingeben, gefolgt von einer URL.
- **4** "Speichern" berühren. Ihr Lesezeichen erscheint nun in der Liste der Lesezeichen.
- **5** Zum Zugreifen auf Ihr Lesezeichen blättern Sie einfach zum gewünschten Lesezeichen und berühren Öffnen. Sie werden nun zu Ihrem Lesezeichen verbunden.

## **Seite speichern**

- **1** Greifen Sie wie oben beschrieben auf die gewünschte Webseite zu.
- **2 E** berühren, und wählen Sie diese Seite speichern.
- **3** Zum raschen Wiederfinden geben Sie einen Namen für die Webseite ein.
- **4** "Speichern" berühren.

## **Auf gespeicherte Seite zugreifen**

- **1** Wählen Sie auf dem Standby-Bildschirm zuerst  $\bullet\bullet$ , und wählen **Browser**.
- **2** Gespeicherte Seiten wählen.
- **3** Wählen Sie die gewünschte Seite und berühren Sie  $\blacksquare$ , gefolgt von Öffnen.

## **Browserverlauf ansehen**

- **1** Wählen Sie auf dem Standby-Bildschirm erst  $\stackrel{\bullet}{\bullet}$  und wählen **Browser**. Verlauf ählen
- **2** Eine Liste von Webseiten, die Sie kürzlich angesehen haben, wird angezeigt. Zum Zugreifen auf eine dieser Seiten einfach e gewünschte Seite wählen und dann Verbinden berühren.

## **Browsereinstellungen ändern**

- *lählen Sie auf dem Standby-Bildschirm* erst  $\mathbf{2:}$ . und wählen **Browser**. Wählen ie Einstellungen.
- **2** Sie können wählen zwischen Bearbeiten on Profilen, Zeichenkodierung, ache, Cookies, Java Script, icherheitseinstellungen, oder Alle Einstellungen zurückgesetzt. Wählen Sie Einstellungen zurücksetzen.
- **3** Wenn Sie Ihre Einstellungen geändert aben, OK wählen.

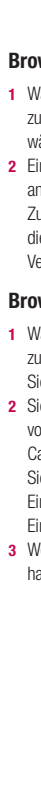

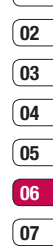

์ กล

DAS INTERNET DAS INTERNET 81

## **Das Internet**

## **Verwenden des Telefons als Modem**

Sie können Ihr KU990 auch als Modem für Ihren PC verwenden, so haben jederzeit Sie E-Mail und Internetzugriff, auch ohne Kabelverbindung. Sie können entweder das USB-Kabel oder Bluetooth verwenden.

#### **Mit dem USB-Kabel:**

- **1** Vergewissern Sie sich, dass die LG PC Suite auf Ihrem PC installiert ist.
- **2** Verbinden Sie das KU990 mit Ihrem PC mittels USB-Kabel, und starten Sie die LG PC Suite Software.
- **3** Kommunikation auf Ihrem PC anklicken. Dann Einstellungen Klicken und Modem wählen.
- **4** Wählen Sie LG Mobile USB Modem und OK wählen. Es wird nun auf dem Bildschirm angezeigt
- **5** Klicken Sie Verbinden, und Ihr PC wird mit dem KU990 verbunden.

**Hinweis:** Siehe Seite 76 für Informationen zum Synchronisieren mit der LG PC Suite.

### **Mit Bluetooth:**

- **1** Stellen Sie sicher, dass Bluetooth aktiviert und in Sichtweite von PC und KU990 ist.
- **2** Koppeln Sie PC und KU990, so dass ein Kennwort für die Verbindung benötigt wird.
- **3** Erstellen Sie eine aktive Bluetooth-Verbindung mittels des Verbindungsassistenten der LG PC Suite.
- **4** Kommunikation auf Ihrem PC anklicken. Dann Einstellungen klicken.
- **5** Modem klicken.
- **6** Standard Modem über Bluetooth-Link wählen und OK klicken. Es wird nun auf dem Bildschirm angezeigt.
- **7** Klicken Sie Verbinden, und Ihr PC wird mit dem KU990 verbunden.

**Hinweis:** Siehe Seite 86 für weitere Informationen zu Bluetooth.

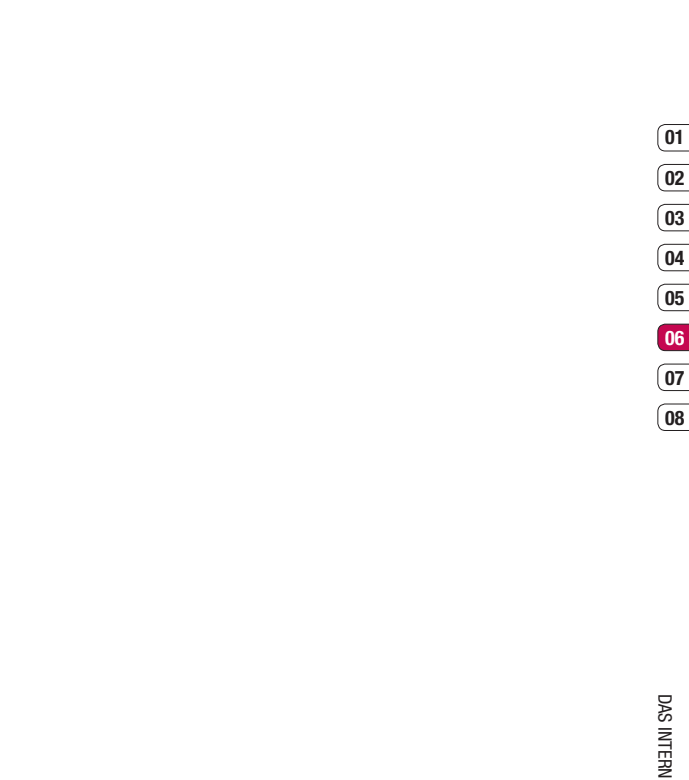

DAS INTERNET |  $\frac{23}{2}$ DAS INTERNET

## **Einstellungen**

In diesem Ordner können Sie Ihre Einstellungen anpassen, um Ihr KU990 zu personalisieren.

**Hinweis:** Siehe Seite 22 für Informationen zu Rufeinstellungen.

## **Anzeige**

- **1** Zuerst  $22$  berühren und dann  $\langle \bullet \rangle$ .
- **2** Bildschirmeinstellungen berühren, dann wählen:

 **Bildschirmthema** - Wählen Sie ein Bild für den Hintergrund oder Ausgehender Anruf.

 **Uhr und Kalender** - Wählen Sie, was auf Ihrem Standby-Bildschirm angezeigt wird.  **Helligkeit** - Die Helligkeit des Bildschirms anpassen.

 **Beleuchtung** - Wählen Sie, wie lange die Hintergrundbeleuchtung angezeigt wird.  **Hinweis:** Hintergrundbeleuchtung im Akkubetrieb verringert die Akkulebensdauer beträchtlich, und es kann sein, dass Sie Ihr Mobiltelefon öfter aufladen müssen.  **Telefonschema** - Verändern Sie rasch

das Aussehen Ihres Bildschirms.

 **Schriftfarbe** - Passen Sie die Farbe der Wähltastatur an.

**LG KUSET CONSTRUCTED SCHOOLS CONSTRUCT SCHOOLS CONSTRUCT AND SCHOOLS CONSTRUCT SUBSEX CONSTRUCT SUBSEX CONSTRUCT SUBSEX CONSTRUCT SUBSEX CONSTRUCT SAMPLE SUBSEX CONSTRUCT SUBSEX CONSTRUCT SAMPLE SUBSEX CONSTRUCT SUBSEX CO 3** Speichern berühren um Ihre Einstellungen zu speichern.

## **profi le anpassen**

Sie können Ihr Profil rasch auf dem Standby-Bildschirm ändern. Berühren Sie einfach das derzeitig aktive Profil in der oberen rechten Ecke.

Mit dem Menü Einstellungen können Sie jede Profileinstellung personalisieren.

- **1**  $\leftarrow$  drücken und dann  $\leftarrow$  wählen.
- **2** Profile berühren und dann das gewünschte Profil zur Bearbeitung wählen. Die Profile Stumm und Vibration können nicht bearbeitet werden.
- **3** berühren und Bearbeiten wählen:
- **4** Sie können dann alle Sounds und Hinweisoptionen in dieser Liste ändern, einschließlich Rufton und Lautstärke, Nachrichtensignal, etc.

## **Telefoneinstellungen ändern**

Genießen Sie die Freiheit Ihr KU990 so einzurichten, dass es Ihren persönlichen Bedürfnissen entspricht.

#### **TIPP!** Zum Durchblättern der

Optionslisten das letzte Element berühren, und mit dem Finger leicht über das Display fahren. Die Liste verschiebt sich nach oben, und mehr Elemente werden sichtbar.

**1** Zuerst  $22$  berühren und dann  $\langle \bullet \rangle$ 

**2** Telefoneinstellungen berühren und dann aus der Liste auswählen.

**Datum & Zeit** - Einstellungen für Datum und Uhrzeit anpassen, oder wählen Sie Auto Update zur automatischen Zeitanpassung auf Reisen oder Sommerzeit.

 **Energiesparmodus** - Wählen Sie Ein oder Aus.

 **Sprachen** - Ändern Sie die Sprache des KU990 Displays.

#### **Sicherheit** - Anpassen der

Sicherheitseinstellungen, einschließlich PIN-Codes, Telefonsperre und Automatische Tastensperre.

#### **Verbindungen** - Siehe

Verbindungseinstellungen ändern auf der nächsten Seite für weitere Informationen.

 **Speicherverwaltung** - Siehe Seite 86 Speicherverwaltung für weitere Informationen.

 **Touchpad Justieren** – Bildschirm zurücksetzen zur einfacheren Nutzung. **Werkseinstellung** - alle Einstellungen auf die Werkseinstellungen zurücksetzen. **Telefon-Info** - Anzeigen der technischen Informationen für Ihr KU990.

## **Verbindungseinstellungen ändern**

Die Verbindungseinstellungen wurden schon von Ihrem Netzbetreiber eingestellt, so dass Sie Ihr Mobiltelefon sofort in Gebrauch nehmen können. Verwenden Sie dieses Menü zum Ändern von Einstellungen.

Zuerst  $22$  berühren und dann  $\odot$ Telefoneinstellungen berühren und Verbindung wählen.

**Netz** - Ihr KU990 verbindet Sie automatisch mit Ihrem bevorzugtenNetz.

Verwenden Sie dieses Menü,um Einstellungen zu ändern.

**Zugangspunkte** - Ihr Netzbetreiber hat diese Informationen schon gespeichert. Mit diesem Menü können Sie einen neuen Zugriffspunkt hinzufügen.

**USB-Verbindung** - Wählen Sie Datenservice und synchronisieren Ihr KU990 mit der LG PC Suite Software Dateien von Ihrem Mobiltelefon zu kopieren. Siehe Seite 76 für weitere Informationen zur Synchronisation.

**Server-Synchr.** - Siehe Seite 76 für weitere Informationen zur Synchronisation.

## **Einstellungen**

**Streaming** - Ihr Netzbetreiber hat diese Informationen schon gespeichert. Sie können diese gerne bearbeiten, wenn Sie wollen.

**TV-Ausgang** - Wählen Sie PAL oder NTSC zur Verbindung mit KU990 oder einem TV. **Hinweis:** Das TV-Out Kabel können Sie separat erwerben.

## **Speicherverwaltung**

Ihr KU990 hat drei Speicherorte: Mobiltelefon, USIM-Karte und Speicherkarte (die Speicherkarte können Sie separat erwerben).

Mit der Speicherverwaltung können Sie festlegen, wieviel Speicher verwendet wird, und feststellen, wieviel Speicher verfügbar ist.

**berühren, gefolgt von**  $\langle \bullet \rangle$ **. Wählen Sie** Telefoneinstellungen und dann Speicherverwaltung.

**Telefonspeicher** - Anzeigen, wieviel Speicher auf dem KU990 verfügbar ist für Bilder, Sounds, Video, Blitz, MMS, F-Mail, Java Anwendungen und Anderes.

**LG** SMS, Kontakte, Kalender, Aufgabenlis<br>
Weckrufe, Anrufliste, Lesezeichen und<br>
Diverses.<br> **LG KU990 | BENUTZERHANDBUCH<br>
86 LG KU990 | BENUTZERHANDBUCH Datenbankspeicher** - Anzeigen, wieviel Speicher auf Ihrem Telefon verfügbar ist für SMS, Kontakte, Kalender, Aufgabenliste, Notiz, Weckrufe, Anrufliste, Lesezeichen und **Diverses** 

**SIM-Speicher** - Anzeigen des auf der USIM-Karte verfügbaren Speichers.

**Speicherkarte** - Anzeigen des auf der externen Speicherkarte verfügbaren Speichers (die Speicherkarte können Sie separat erwerben).

**Standardspeicher** - Wählen Sie, wo Sie Ihre Daten speichern möchten.

**TIPP!** Siehe Seite 12 für Informationen zum Einsetzen der Speicherkarte.

## **Flugmodus**

Zuerst  $\bullet\bullet$  wählen und dann  $\diamondsuit\bullet$ , um den Flugmodus zu aktivieren. Flugmodus berühren und EIN wählen. Anrufen, Sprachanrufe, Herstellen einer Internetverbindung, Senden von Nachrichten oder Bluetooth verwenden sind im Flugmodus nicht möglich.

#### **Senden und Empfangen von Dateien über Bluetooth**

Bluetooth ist ideal zum Senden und Empfangen von Dateien, da kein Kabel notwendig ist und die Verbindung schnell und einfach ist. Die Verbindung mit Bluetooth-Kopfhörern erlaubt Ihnen Anrufe zu tätigen und empfangen.

#### **Eine Datei senden:**

**1** Öffnen Sie die Datei, die Sie Senden möchten, meistens ein Foto. Video oder eine Musikdatei.

- **2** berühren und Senden wählen. Bluetooth wählen.
- **3** Ja berühren, um Bluetooth zu aktivieren.
- **4** Ihr KU990 sucht automatisch nach anderen Bluetooth-fähigen Geräten in Reichweite.
- **5** Wählen das Gerät, an das Sie Ihre Datei senden möchten, und berühren Sie Wählen.
- **6** Ihre Datei wird gesendet.

**TIPP!** Behalten Sie die Statusleiste im Auge, um sicherzugehen, dass Ihre Datei gesendet wird.

### **Eine Datei empfangen:**

- **1** Um Dateien zu empfangen, muss Ihr Bluetooth eingeschaltet und sichtbar sein. Siehe unten für weitere Informationen zur Änderung der Bluetooth-Einstellungen.
- **2** Mit einer Nachricht werden Sie aufgefordert, den Empfang der Datei zu akzeptieren. Ja berühren, um die Datei zu empfangen.
- **3** Es wird angezeigt, wo Ihre Datei gespeichert wurde, und Sie können wählen zwischen Datei ansehen oder als Hintergrund verwenden. Dateien werden normalerweise im entsprechenden Ordner in Eigene Dateien gespeichert.

### **Bluetooth-Einstellungen ändern.:**

- **11** berühren und Einstellungen wählen.
- **2 Bluetooth** wählen und dann **Einstellungen.**

Ändern Sie:

 **Mein Telefonstatus** - Zwischen sichtbar und nicht sichtbar wählen.

 **Mein Gerätename** - Namen eingeben für Ihr KU990.

 **Unterst.Dienste** - Wählen Sie, wie Sie Bluetooth in Verbindung mit verschiedenen Services benutzen. Siehe "Verwenden des Telefons als Modem oder Bluetooth Headset" auf Seite 88.

 **Eigene Adresse** - Ändern Sie die Bluetooth-Adresse.

### **Koppeln mit anderen Bluetooth-Geräten.**

Durch Koppeln des KU990 mit einem anderen Gerät können Sie eine passwortgeschützte Verbindung herstellen. Das bedeutet, dass Ihre Koppelung sicherer ist.

**1** Prüfen Sie ob, Ihr Bluetooth Ein und Sichtbar ist. Sie können die Sichtbarkeit im Menü

Einstellungen verändern.

**2** Gekoppelte Geräte und dann Neu berühren.

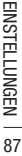

**01 02 03 04 05 06**

## **Einstellungen**

- **3** Ihr KU990 sucht nach Geräten. Wenn die Suche beendet ist, erscheinen Aktualisieren und Hinzufügen auf dem Bildschirm.
- **4** Wählen Sie das Gerät, mit dem Sie Koppeln möchten, geben das Passwort ein, und berühren Sie OK.
- **5** Ihr Mobiltelefon wird jetzt mit dem anderen Gerät verbunden, dort geben Sie dasselbe Passwort ein.
- **6** Ihre passwortgeschützte Bluetooth-Verbindung ist jetzt hergestellt.

## **Verwenden von Bluetooth-Kopfhörern**

- **1** Prüfen Sie ob, Ihr Bluetooth Ein und Sichthar ist.
- **2** Befolgen Sie die Anweisungen zu Ihrem Headset, versetzen Sie Ihr Headset in den Koppelungsmodus, und koppeln Sie die Geräte.
- **3** Ja berühren, um eine Verbindung herzustellen. Ihr KU990 wechselt automatisch ins Headset-Profil

**TIPP!** Siehe Seite 22 für weitere Informationen zum BT-Antwortmodus, um zu erfahren, wie Sie Ihre Anrufe entgegennehmen, wenn eine Verbindung zum Bluetooth-Headset besteht.

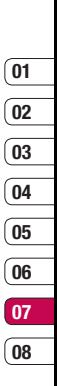

EINSTELLUNGEN | 89 EINSTELLUNGEN

## **Zubehör**

Das KU990 wird mit folgendem Zubehör geliefert.

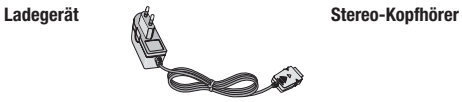

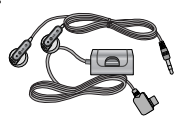

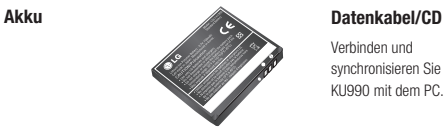

Verbinden und synchronisieren Sie Ihr KU990 mit dem PC.

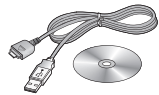

**Eingabestift und Trageriemen**

### **Benutzerhandbuch**

Erfahren Sie mehr über Ihr KU990.

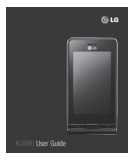

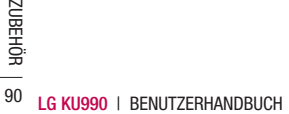

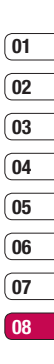

 ZUBEHÖR

## **Netzdienste**

Das in diesem Benutzerhandbuch beschriebene Mobiltelefon ist zur Verwendung mit dem GSM 900-, DCS 1800-, PCS1900 und W-CDMA-Netz zugelassen.

Zahlreiche Funktionen in diesem Handbuch werden als Netzdienste bezeichnet. Dies sind spezielle Dienste, die Sie über Ihren Anbieter für Funkdienste aktivieren. Sie können diese Netzdienste erst nutzen, wenn Sie sie über Ihren Dienstanbieter abonniert und Anweisungen zur Verwendung erhalten haben.

# **Technische Daten**

## **Allgemein**

Produktname : KU990 System : GSM 900 / DCS 1800 / PCS 1900 / W-CDMA

## **Umgebungstemperatur**

Max  $\cdot$  +55°C (Normal), +45°C ((Laden) Min : -10°C

# **Service-Center**

Autorisierte LG Electronics Service-Händler und Service-Zentren in anderen EG Staaten werden für Ihre Reklamation die im Land der Instandsetzung üblichen Reparaturbedingungen anwenden.

In Problemfällen sind wir gerne bereit, Ihnen bei Fragen zur Garantie oder der Bedienung Ihres Gerätes zu helfen.

### **Unsere Adresse ist:**

### **LG Electronics Deutschland GmbH**

Kundendienst Jakob-Kaiser-Str. 12 47877 Willich

**Tel. 01805-442639 (0,14€ / Min.) (0180-LG Handy)**

## **Declaration of Conformity G LG Electronics**

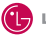

#### **Suppliers Details**

#### Name

**LG Electronics Inc.** 

Address

LG Electronics Inc. LG Twin Towers 20. Yeouido-dong Yeongdeungpo-gu, Seoul, Korea 150-721

#### **Product Details**

#### Product Name

GSM 900 / DCS 1800 / PCS 1900 / W-CDMA Terminal Equipment

Model Name

KU990 / U990

**Trade Name** 

LG

# **CE0168**

#### Applicable Standards Details

#### R&TTE Directive 1999/5/FC

FTSI EN 301 489-01 V1 6.1, FTSI EN 301 489-07 V1 3.1 ETSI EN 301 489-17 V1.3.1, ETSI EN 301 489-24 V1.3.1 ETSI TS 151 010-1 V5.9.0 specified by ETSI EN 301 511 V9.0.2 FTSI TS 134 121 V5 5.0 specified by FTSI FN 301 908-1 V2 2.1 FTSI FN 301 908-2 V2 2.1 FTSLEN 300 328 V1 6 1

EN 50360/EN 50361:2001 EN 60950-1 : 2001

#### Supplementary Information

#### Declaration

I hereby declare under our sole responsibility that the product mentioned above to which this declaration relates complies with the above mentioned standards and Directives

LG Electronics Inc. Amsterdam Office Veluwezoom 15, 1327 AE Almere, The Netherlands Tel: +31 - 36- 547 - 8940. e-mail: seokim @ lge.com

Name

**Issued Date** 06. Aug. 2007

Jin Seon, Kim / Director

 $\mathbb{Z}^{\mathcal{N}}$ 

Signature of representative

Lesen Sie diese einfachen Richtlinien sorgfältig durch. Die Nichtbeachtung dieser Richtlinien kann gefährlich oder gesetzeswidrig sein. Weitere ausführliche Informationen dazu finden Sie in diesem Handbuch.

## **WARNUNG** A

- Schalten Sie Ihr Mobiltelefon an Bord eines Flugzeugs immer aus.
- Halten Sie das Telefon nicht in der Hand, während Sie ein Fahrzeug führen.
- Schalten Sie das Gerät an Tankstellen, in Kraftstoffdepots, chemischen Anlagen oder Sprenggebieten aus.
- Verwenden Sie aus Sicherheitsgründen ausschließlich die angegebenen Originalakkus und -Ladegeräte.
- Fassen Sie das Telefon während des Ladevorgangs nicht mit nassen Händen an. Dadurch kann es zu einem elektrischen Schock oder einer schweren Beschädigung des Telefons kommen.
- **LG KU990 I BENUTZERHANDBUCH 94**<br>
LG KU990 I BENUTZERHANDBUCH **•** Bewahren Sie das Mobiltelefon an einem sicheren Ort außerhalb der Reichweite von Kleinkindern auf. Es enthält Kleinteile, können

## **ACHTUNG**

- Schalten Sie das Telefon aus, wenn dies durch die jeweils geltenden Bestimmungen geregelt ist. Verwenden Sie Ihr Telefon beispielsweise nicht in Krankenhäusern, da andernfalls die Funktionalität sensibler medizinischer Geräte beeinträchtigt werden kann
- Notrufe sind möglicherweise nicht in allen Mobilfunknetzen möglich. Verlassen Sie sich daher bei Notrufen nie ausschließlich auf ein Mobiltelefon.
- Verwenden Sie ausschließlich Originalzubehör, um Schaden am Telefon zu vermeiden.
- Bei allen Sendern von RF-Signalen besteht die Gefahr, dass eine Störung mit elektronischen Geräten auftritt. Bei Fernsehgeräten, Radios, PCs usw. können ebenfalls leichte Interferenzen auftreten.
- Entsorgen Sie den Akku entsprechend den geltenden Vorschriften.
- Nehmen Sie das Telefon oder den Akku nicht auseinander.

## **Sicherheitshinweis über die Einwirkung elektromagnetischer Energie im Radiofrequenzbereich**

Informationen zur Einwirkung elektromagnetischer Felder und zur Spezifischen Absorptionsrate (SAR)

Das Mobiltelefon KU990 entspricht den geltenden Sicherheitsbestimmungen hinsichtlich der Einwirkung elektromagnetischer Felder. Diese Bestimmungen basieren auf wissenschaftlichen Richtlinien, die auch Sicherheitsabstände definieren, um eine gesundheitliche Gefährdung von Personen (unabhängig von Alter und allgemeinem Gesundheitszustand) auszuschließen.

- In den Richtlinien hinsichtlich der Einwirkung elektromagnetischer Felder wird eine Maßeinheit verwendet, die als Spezifische Absorptionsrate bzw. SAR bezeichnet wird. Der SAR-Wert wird mit standardisierten Testmethoden ermittelt bei denen das Telefon in allen getesteten Frequenzbändern mit der höchsten zulässigen Sendeleistung betrieben wird.
- Auch wenn Unterschiede zwischen den SAR-Werten verschiedener LG-Telefonmodelle bestehen, entsprechen

Sie in jedem Fall den geltenden Richtlinien hinsichtlich der Einwirkung elektromagnetischer Felder.

- Der von der Internationalen Kommission für den Schutz vor nichtionisierenden Strahlen (International Commission on Non-lonizing Radiation Protection, ICNIRP) empfohlene SAR-Grenzwert liegt bei 2 W/kg gemittelt über zehn (10) Gramm Gewebe.
- Der höchste für dieses Telefonmodell mit DASY4 ermittelte SAR-Wert bei Verwendung am Ohr liegt bei 0,826 W/kg (10 g).
- Einige Länder/Regionen haben den vom Institute of Electrical and Electronics Engineers (IEEE) empfohlenen SAR-Grenzwert übernommen. Dieser liegt bei 0,631 W/kg gemittelt über ein (1) Gramm Gewebe.

## **Pflege und Wartung des Mobiltelefons**

## **WARNUNG!**

Verwenden Sie ausschließlich Akkus, Ladegeräte und Zubehörteile, die für die Verwendung mit diesem Mobiltelefon zugelassen sind. Die Verwendung anderer Teile kann zum Erlöschen der Zulassungen oder Garantien für dieses Mobiltelefon führen und kann gefährlich sein.

RICHTLINIEN **RICHTLINIEN** 95

- Öffnen Sie dieses Mobiltelefon nicht. Sollten Reparaturen erforderlich sein wenden Sie sich an einen qualifizierten Kundendienstmitarbeiter.
- Bewahren Sie dieses Mobiltelefon nicht in der Nähe elektrischer Geräte auf (z.B. Fernsehgeräte, Radios, PCs).
- Halten Sie das Mobiltelefon von Wärmequellen wie Heizungen oder Herdplatten fern.
- Lassen Sie das Mobiltelefon nicht fallen.
- Setzen Sie das Mobiltelefon keinen starken Erschütterungen oder Stößen aus.
- Die Beschichtung des Mobiltelefons kann durch Folien, Klebestreifen u. Ä. beschädigt werden.
- Reinigen Sie die Außenseite des Geräts nur mit einem trockenen Tuch. Verwenden Sie keine lösungsmittelhaltigen Reiniger oder Lösungsmittel wie Benzin, Verdünner oder Alkohol.)
- Bewahren Sie das Mobiltelefon nicht in sehr rauchigen oder staubigen Umgebungen auf.
- **Hagnetstreifen (Kreditkarten, Flugiteusw.) auf, da andernfalls die auf<br>dem Magnetstreifen gespeicherter<br>Informationen beschädigt werden<br><b>LG KU990 I BENUTZERHANDBUCH •** Bewahren Sie das Mobiltelefon nicht in der Nähe von Gegenständen mit Magnetstreifen (Kreditkarten, Flugscheine usw.) auf, da andernfalls die auf dem Magnetstreifen gespeicherten Informationen beschädigt werden könnten.
- Berühren Sie das Display nicht mit spitzen oder scharfen Gegenständen; andernfalls kann das Mobiltelefon beschädigt werden.
- Setzen Sie das Mobiltelefon keiner Feuchtigkeit oder Nässe aus.
- Verwenden Sie Zubehörteile (wie z. B. einen Kopfhörer) immer mit der erforderlichen Sorgfalt. Berühren Sie die Antenne nicht unnötig.

## **Effiziente Verwendung des Mobiltelefons**

## **Elektronische Geräte**

Bei Mobiltelefonen kann es zu Interferenzen kommen, die die Leistung beeinträchtigen können.

- Verwenden Sie das Mobiltelefon nicht unerlaubt in der Nähe medizinischer Geräte. Wenn Sie einen Herzschrittmacher tragen, bewahren Sie das Telefon nicht in der Nähe des Herzschrittmachers (z.B. in der Brusttasche) auf.
- Einige Hörhilfen können durch Mobiltelefone beeinträchtigt werden.
- Bei Fernsehgeräten, Radios, PCs usw. können ebenfalls leichte Interferenzen auftreten.

## **Sicherheit im Straßenverkehr**

Erkundigen Sie sich über die jeweils geltenden Gesetze und Bestimmungen über die Verwendung von Mobiltelefonen in **Fahrzeugen** 

- Benutzen Sie während der Fahrt kein Handtelefon.
- Richten Sie Ihre ganze Aufmerksamkeit auf den Straßenverkehr.
- Verwenden Sie, sofern verfügbar, eine Freisprecheinrichtung.
- Parken Sie ggf. zuerst das Fahrzeug, bevor Sie Anrufe tätigen oder entgegennehmen.
- Elektromagnetische Strahlen können u.U. elektronische Systeme in Ihrem Fahrzeug stören, wie beispielsweise das Autoradio oder Sicherheitssysteme.
- Falls Ihr Fahrzeug mit einem Airbag ausgestattet ist, achten Sie darauf, das Telefon nicht auf bzw. vor dem Airbag abzulegen und die Freisprecheinrichtung nicht in der Nähe des Airbags zu installieren. Andernfalls kann die Funktionsweise des Airbags beeinträchtigt werden, was zu schweren Verletzungen führen kann.

## **Sprenggebiete**

Benutzen Sie das Telefon nicht in Sprenggebieten. Beachten Sie die Einschränkungen, und befolgen Sie alle geltenden Vorschriften und Regeln

## **Explosionsgefährdete Orte**

- Verwenden Sie das Telefon nicht an Tankstellen. Verwenden Sie das Telefon nicht in der Nähe von Kraftstoff oder Chemikalien.
- Transportieren und lagern Sie keine brennbaren Flüssigkeiten, Gase oder Explosivstoffe im gleichen Raum eines Fahrzeugs, in dem sich auch das Mobiltelefon oder Mobiltelefonzubehör **befindet**

## **In Flugzeugen**

In einem Flugzeug können Mobiltelefone zu Interferenzen führen.

- Schalten Sie daher Ihr Mobiltelefon aus, bevor Sie in ein Flugzeug steigen.
- Verwenden Sie es auch nicht während des Aufenthalts auf dem Flughafengelände, sofern dies nicht ausdrücklich vom Personal erlaubt wurde.

## **Kinder**

Bewahren Sie das Mobiltelefon an einem sicheren Ort außerhalb der Reichweite von Kleinkindern auf. Es enthält Kleinteile, die verschluckt oder eingeatmet werden könnten.

## **Notrufe**

Notrufe sind möglicherweise nicht in allen Mobilfunknetzen möglich. Verlassen Sie sich daher bei Notrufen nie ausschließlich auf ein Mobiltelefon. Weitere Informationen dazu erhalten Sie von Ihrem Dienstanbieter.

### **Hinweise zum Akku und zur Pflege des Akkus**

- Es ist nicht erforderlich, den Akku vor dem Laden vollständig zu entladen. Anders als bei herkömmlichen Akkus tritt bei diesem Akku kein Memory-Effekt auf, der die Leistung vermindert.
- Verwenden Sie ausschließlich Akkus und Ladegeräte von LG. Ladegeräte von LG sind so ausgelegt, dass die Lebensdauer des Akkus optimiert wird.
- Öffnen Sie den Akku nicht und schließen Sie ihn nicht kurz.
- **LEG KUBSET SEE ALT ACTES BETTLEM 48**<br> **LACTER BEAT ARKINS SAUDER STARKINS SAUDER STARKING**<br> **LG KU990 I BENUTZERHANDBUCH •** Achten Sie darauf, dass die Kontakte des Akkus sauber sind.
- Tauschen Sie den Akku aus, wenn die Leistung nicht mehr zufrieden stellend ist. Ein Akku kann mehrere Hundert Mal aufgeladen werden, bevor er ausgetauscht werden muss.
- Wenn Sie den Akku längere Zeit nicht verwendet haben, laden Sie ihn erneut auf, um maximale Leistung zu erzielen.
- Setzen Sie das Ladegerät keiner direkten Sonneneinstrahlung oder hoher Luftfeuchtigkeit (wie z. B. in einem Badezimmer) aus.
- Bewahren Sie den Akku nicht in sehr heißen oder sehr kalten Räumen auf, da dies die Leistung beeinträchtigen kann.
- Bei Austausch des Akkus mit einem ungeeigneten Akkutyp besteht Explosionsgefahr.
- Entsorgen Sie unbrauchbar gewordene Akkus gemäß den Anweisungen des Herstellers. Nutzen Sie Recycling, wenn dies möglich ist. Geben Sie Akkus nicht einfach in den Hausmüll.
- Entsorgen Sie unbrauchbar gewordene Akkus gemäß den Anweisungen des **Herstellers**

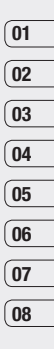

RICHTLINIEN | S RICHTLINIEN